# **SBPS 決済システム Shopify 導入マニュアル**

## 【クレジットカード決済】

2023/11/01版

SBペイメントサービス株式会社(SBPS)

▶ はじめに

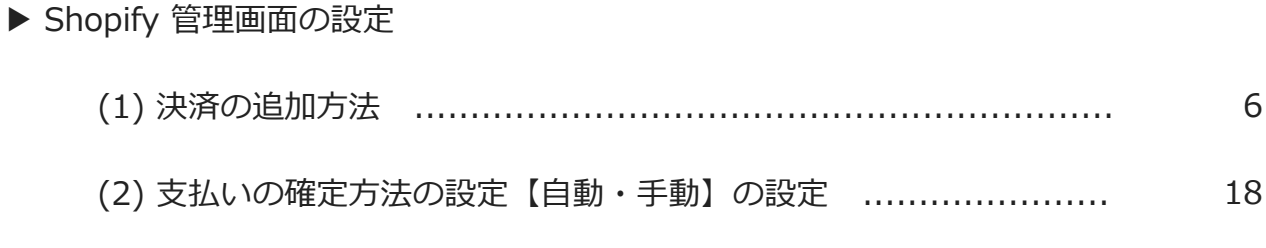

### ▶ 各種決済

### クレジットカード決済 / クレジットカード決済(3Dセキュア)

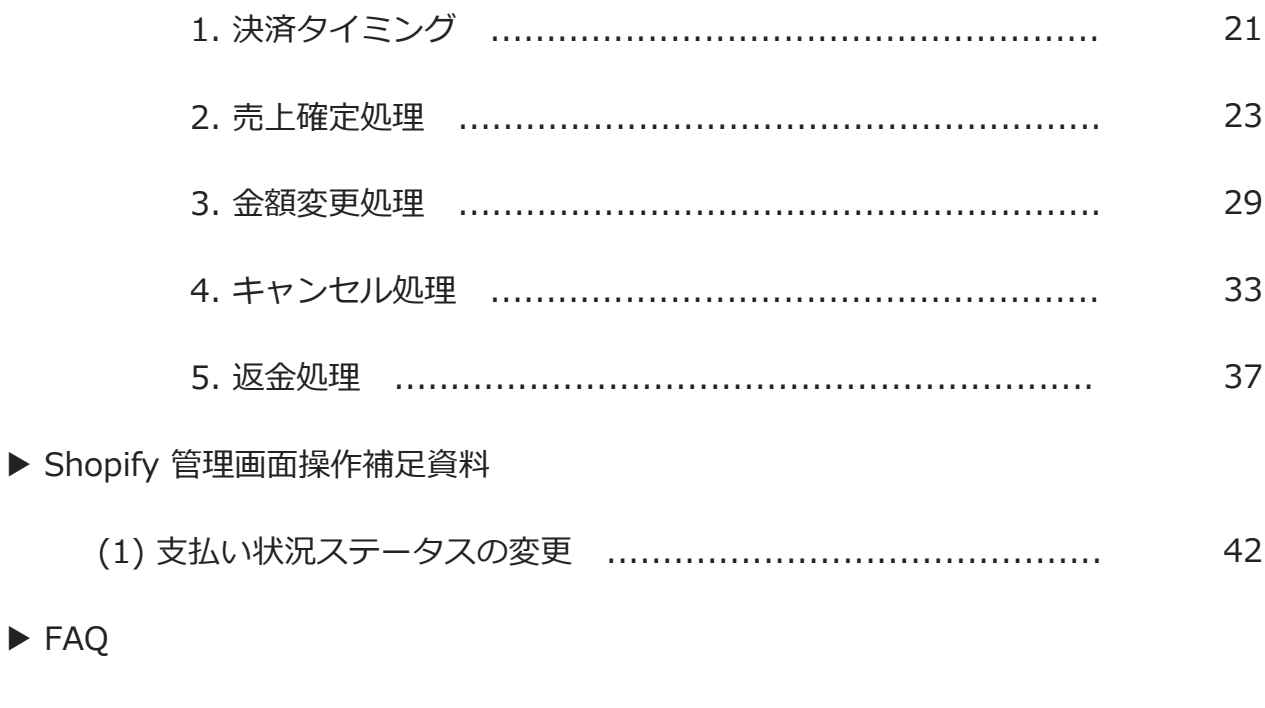

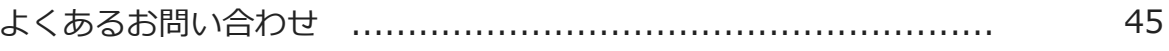

### **ご確認ください**

### **(1)新決済システム(Payment App)ではテストモードをご利用いただけ**

### **ますので、下記注意点をご確認のうえご利用ください。**

- ・テストモードを利用すると、実際のお支払いはおこなわれません。
- ・テストモード利用時は、SBPS試験環境に接続します。
- ・決済手段によってはテストアカウントが用意されていない場合がございます。 「試験環境テストにおける注意事項」につきましては、以下の資料をご確認くださ

い。

- 1. 『オンライン決済ASPサービス 試験環境接続情報(PDF)』
- 2. 『加盟店様向けポータルサイト > セグメント詳細参照画面 > 接続情報参照 > 試験環境用テス トカード』 「セグメント詳細参照画面」にアクセスしてください。 ┗アクセス方法はこちら(QA)URL: <https://portalguide.sbpayment.jp/s/article/000001023>

### **(2)以下の決済手段では一部返金ができません。**

返金処理につきましては、各種導入マニュアルをご確認ください。

### **(3)加盟店様向けポータルサイトへのログインについて**

加盟店様向けポータルサイトにログインする**ユーザーID**は、お申し込み時にご登録い ただいた**メールアドレス**となります。

ご登録のメールアドレスには、下記件名のメールをお送りしております。

### **[SBペイメントサービス] ユーザ情報登録完了のお知らせ**

※なお、パスワードをお忘れの場合には「パスワードを忘れた場合」から再設定をお願 いいたします。

### **ご確認ください**

### **(4)新決済システム(Payment App) はアンインストールしないでくださ**

**い。**

アンインストールしてしまうと、未処理の注文を処理できなくなってしまいます。

### **(5)新決済システム(Payment App) では決済システムの表記名等が変更 になります。**

新決済システム(Payment App) では以下のような表記となりますので、ご確認の うえお間違えないようにご注意ください。

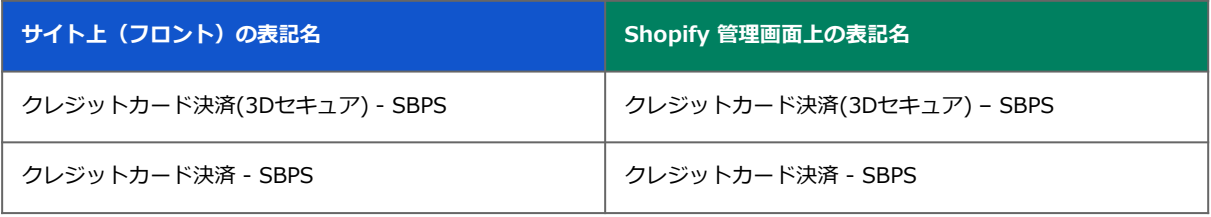

#### **Shopify Gateway値 (2023年4月20日以前にインストールをされた事業者様)**

クレジットカード決済(3Dセキュア) - SBペイメント 【新】クレジットカード決済(3Dセキュア) - SBPS

クレジットカード決済 - SBペイメント 【新】クレジットカード決済 - SBPS

#### **Shopify Gateway値 (2023年4月20日以降に初めてにインストールをされた事業者様)**

<u> - - - - - - - - - - - -</u>

クレジットカード決済(3Dセキュア) - SBPS

クレジットカード決済 - SBPS

#### ※2023年4月時点

#### **Shopify Gateway値は Shopifyの仕様変更や決済システムの名称変更等により 予告なく変更される場合がございます。**

## **Shopify 管理画面の設定**

(1) 決済の追加方法

- 1. 決済システムのインストール方法
- 2. 決済システムのアプリ設定
- 3. 決済システムの有効化

(2) 支払いの確定方法の設定【自動・手動】の設定

### **『クレジットカード決済』の追加方法です。**

**※本人認証サービス(3Dセキュア)を利用する場合も、インストール・有効化ともに同じ手順となります。**

**決済システムを追加するには、まずSBPS サイトよりお申込が必要です。 申込後、実際に利用できるまでの期間は3週間〜1ヶ月半程度必要です。**

※IP設定変更・追加には数日いただく場合がございます。 ※決済の種類によってご利用いただけるまでの期間が異なります。 ※SBPS 担当者より決済システムインストールURLをご案内する場合がございます。

※旧決済システム『クレジットカード決済 - SBペイメント』『クレジットカード決済(3Dセキュア) - SBペイメント』 が有効になっている場合には、 先に『旧決済システムの無効化』をおこなってください。詳しくは「Shopify 移行マニュアル」を参照してください。

### **1. 決済システムのインストール方法**

#### **① 左メニュー > 設定 > 決済 をクリックして決済画面を表示します。**

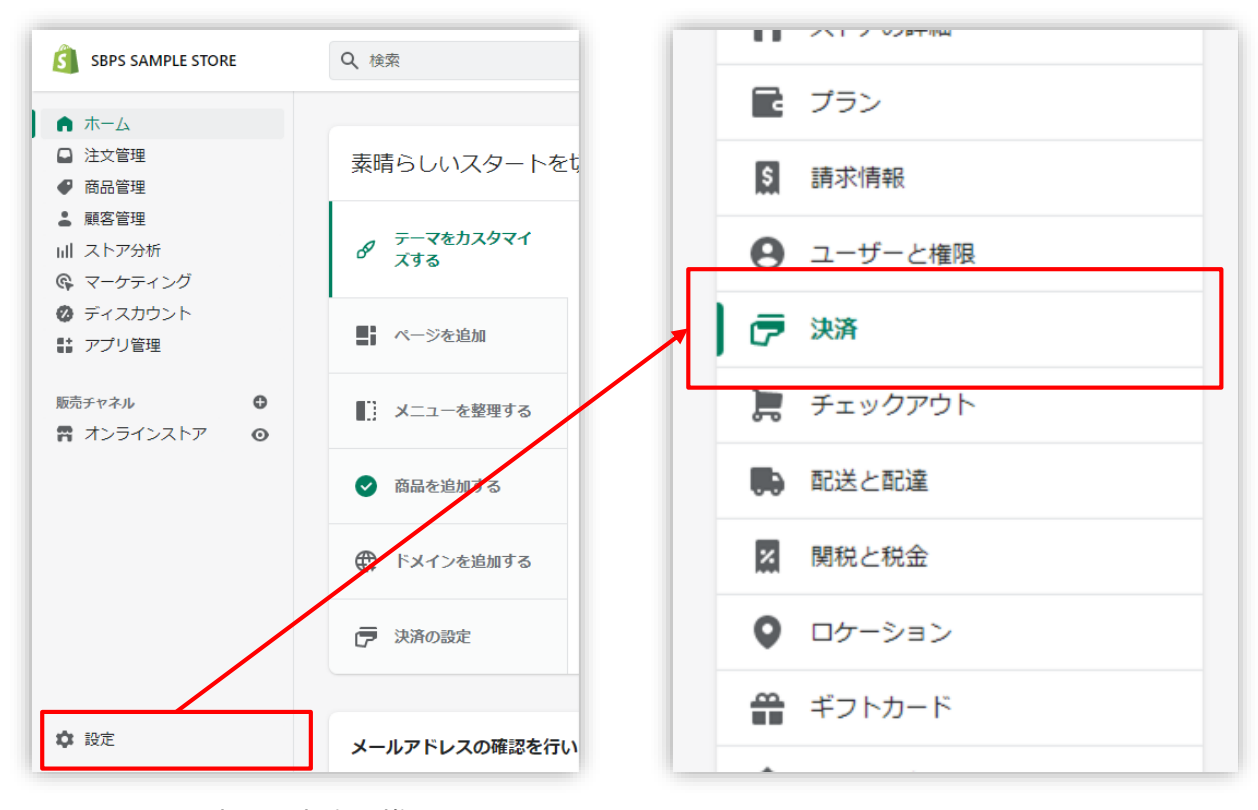

※Chrome環境での実施を推奨しております。 <https://help.shopify.com/ja/manual/shopify-admin/supported-browsers>

### **1. 決済システムのインストール方法**

**② 決済画面にて、「サポートされている決済方法」項目の「決済方法を追加」 ボタンをクリックしてください。**

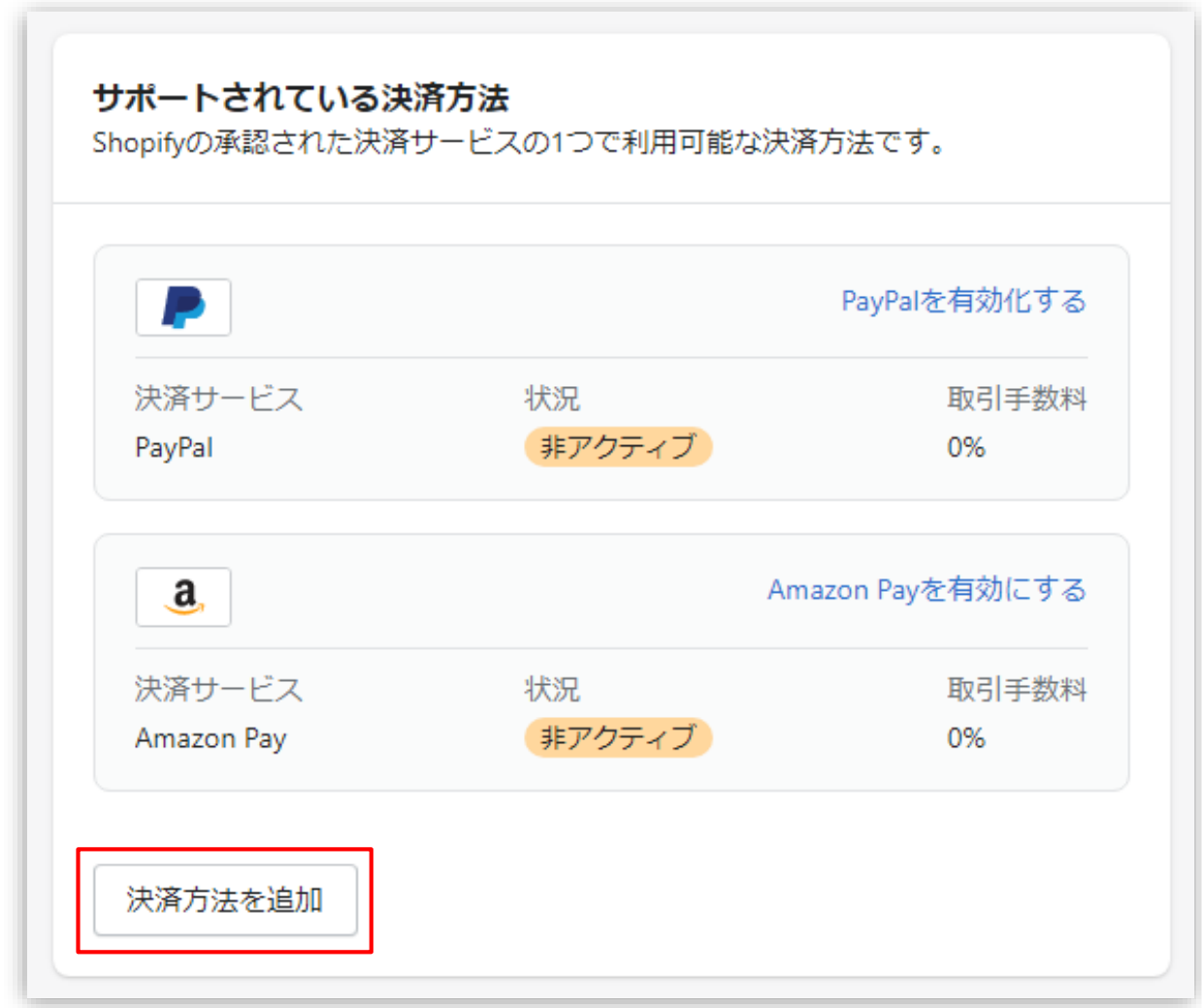

### **1. 決済システムのインストール方法**

**③ 決済方法を追加する画面では「決済方法で検索」「プロバイダーで検索する」 より決済方法を検索できます。**

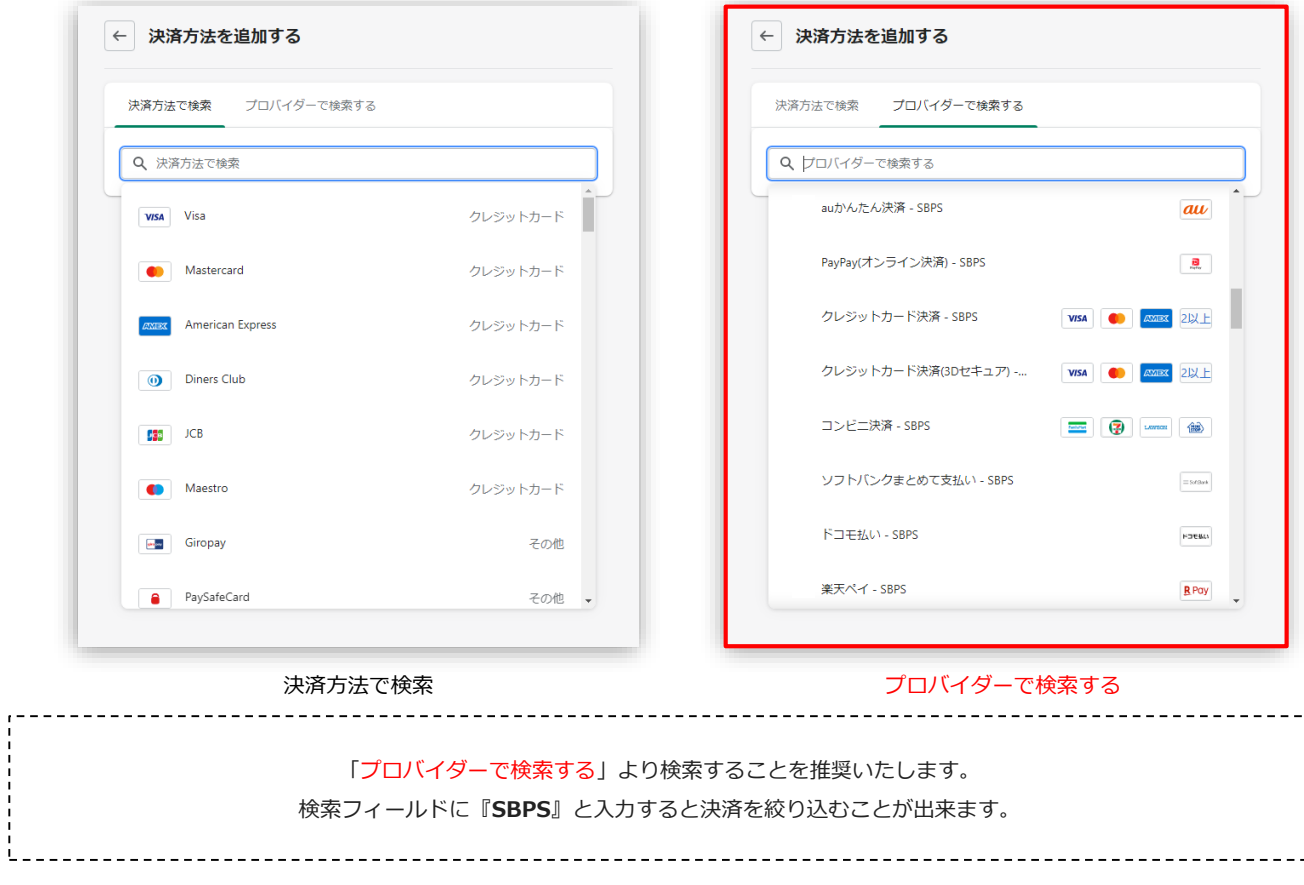

**■Shopify管理画面内より検索を行っても該当の決済手段が表示されない場合、下 記URLより直接インストールをお願いいたします。**

#### **▼クレジットカード決済-SBPS**

**[https://apps.shopify.com/credit\\_sbpayment?locale=ja](https://apps.shopify.com/credit_sbpayment?locale=ja)**

#### **▼クレジットカード決済(3Dセキュア)-SBPS**

**[https://apps.shopify.com/credit\\_3d\\_sbpayment?locale=ja](https://apps.shopify.com/credit_3d_sbpayment?locale=ja)**

**(1) 決済の追加方法(クレジットカード決済)₋3Dセキュアなしの場合**

### **1. 決済システムのインストール方法(3Dセキュアなし)**

**④ 検索結果より【クレジットカード決済 - SBPS】を選択してください。**

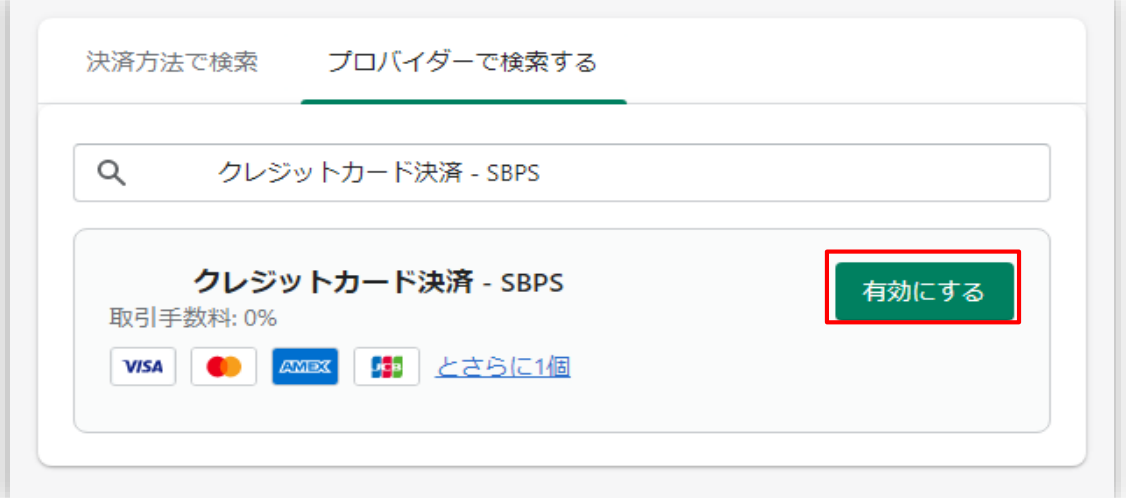

**「有効にする」をクリック後、「連携」をクリックしてください**

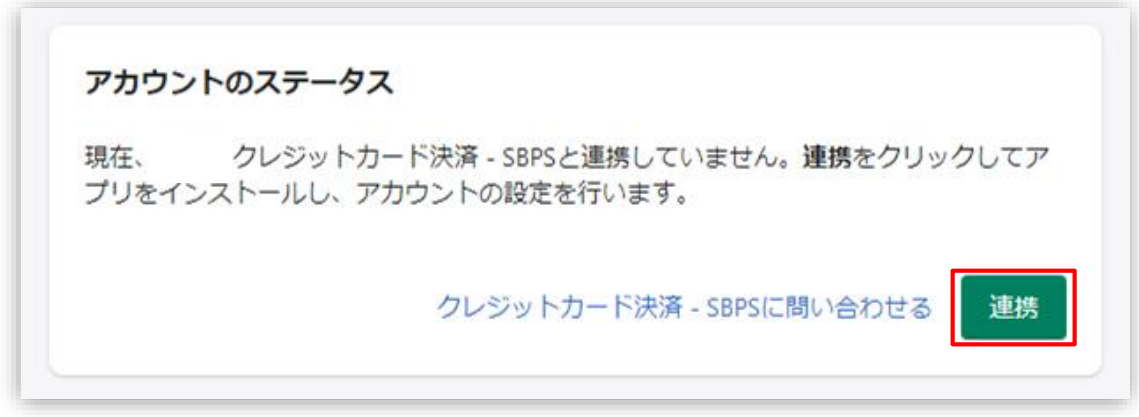

※P8のインストールURLからアクセスした場合は下記画面内「アプリを追加する」をクリックしてください。

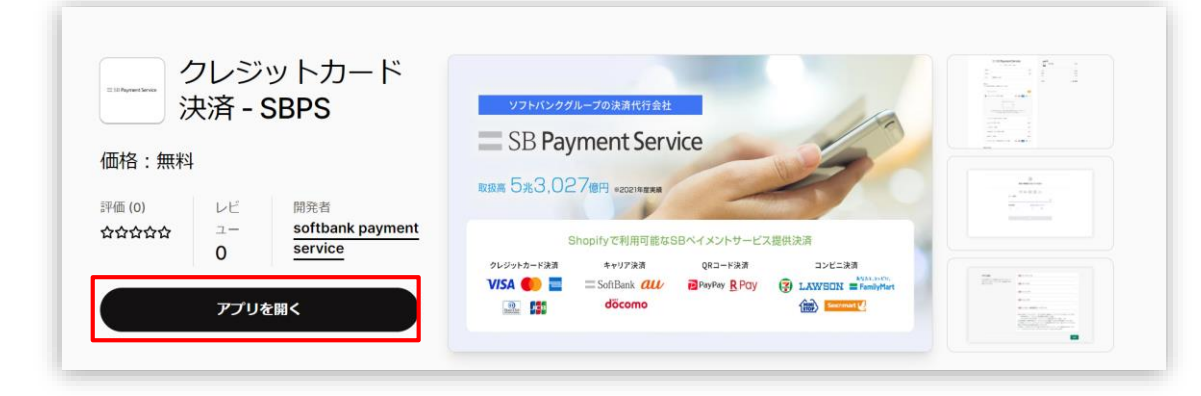

**(1) 決済の追加方法(クレジットカード決済)₋3Dセキュアありの場合**

### **1. 決済システムのインストール方法(3Dセキュアあり)**

**④ 検索結果より【クレジットカード決済(3Dセキュア) - SBPS】を選択してください。**

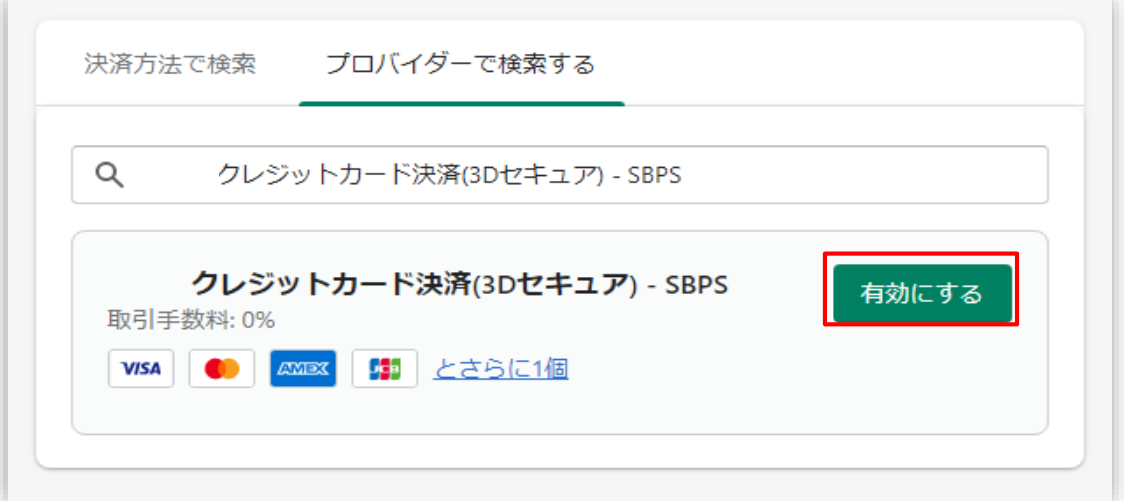

**「有効にする」をクリック後、「連携」をクリックしてください**

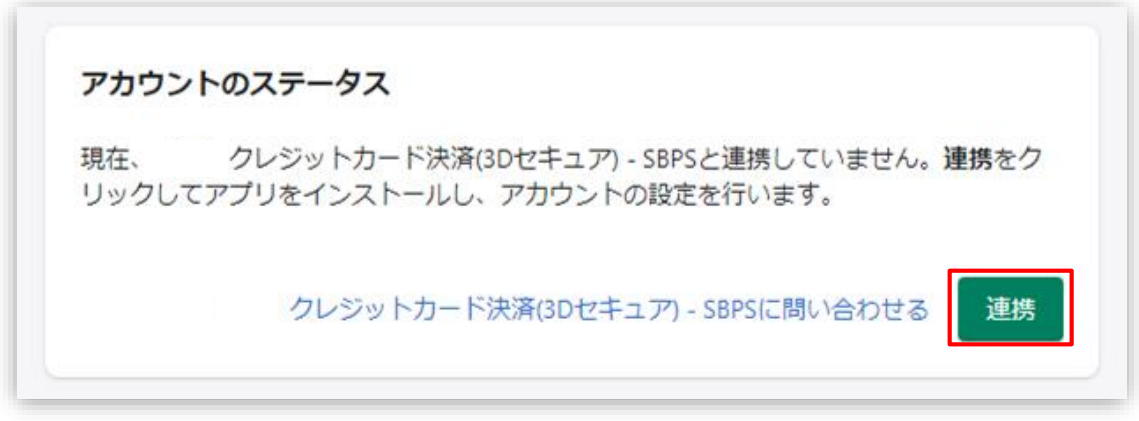

※P8のインストールURLからアクセスした場合は下記画面内「アプリを追加する」をクリックしてください。

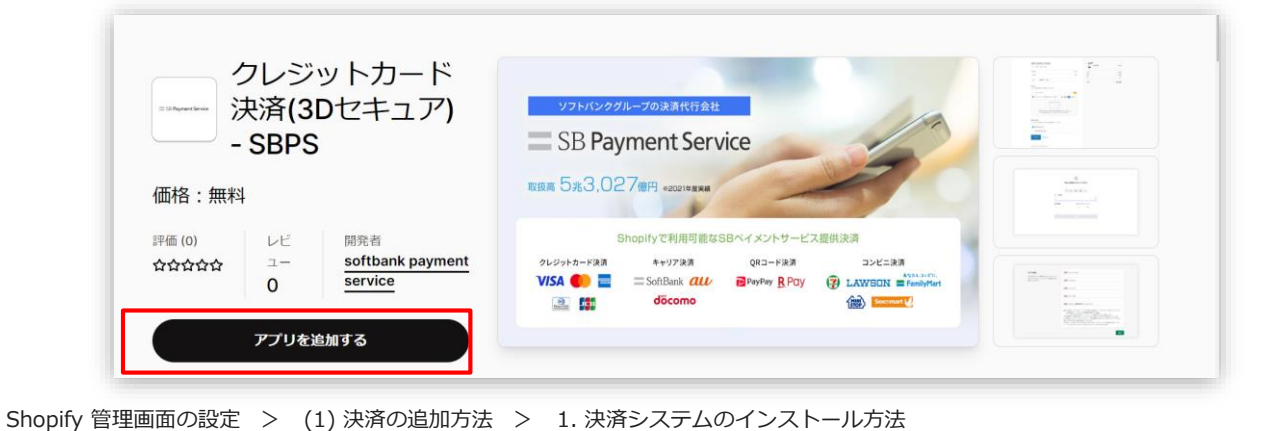

### **1. 決済システムのインストール方法**

**⑤ 決済に必要な権限を確認しインストールをおこなってください。**

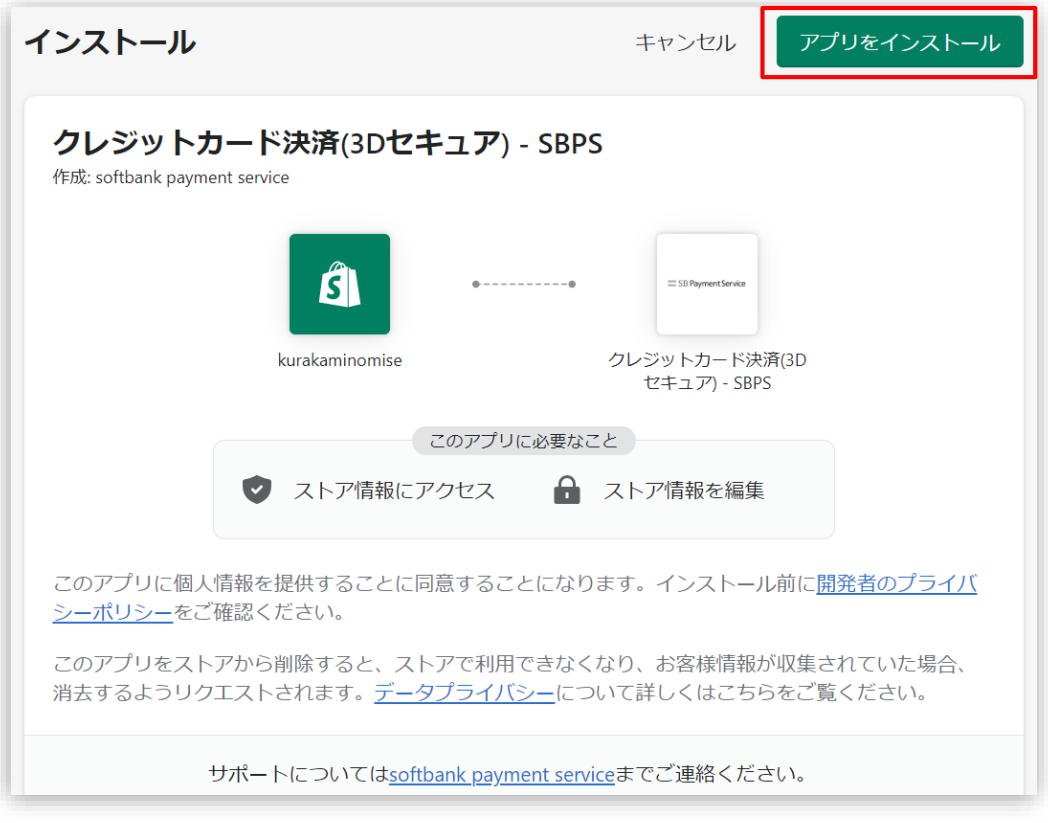

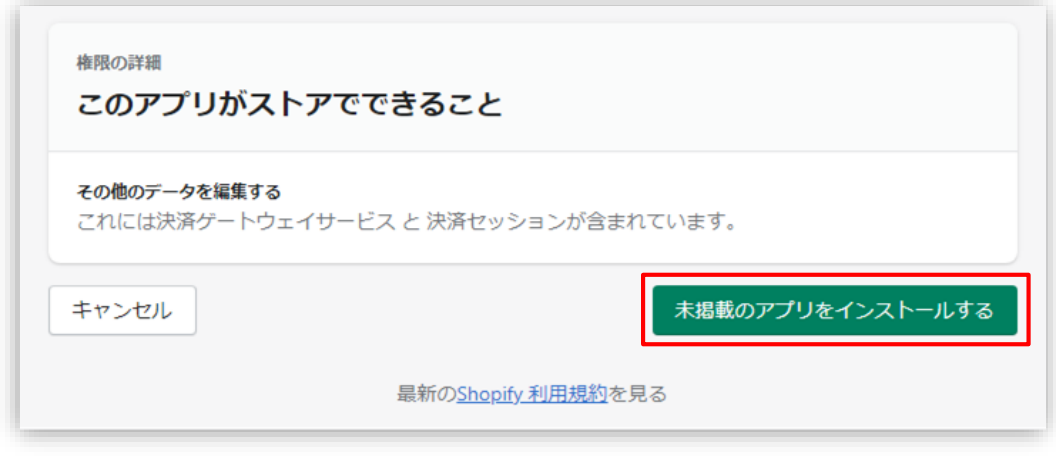

**■クレジットカードのブランドにつきましては、 以下の5ブランドとなります。** Visa /Mastercard /American Express /Diners Club /JCB

※決済機関の審査結果によっては、サービスがご提供できない場合がございます。

### **2. 決済システムのアプリ設定**

**① 決済システムの「アプリ設定画面」が表示されますので、 次ページ以降の手順に沿って情報を入力してください。**

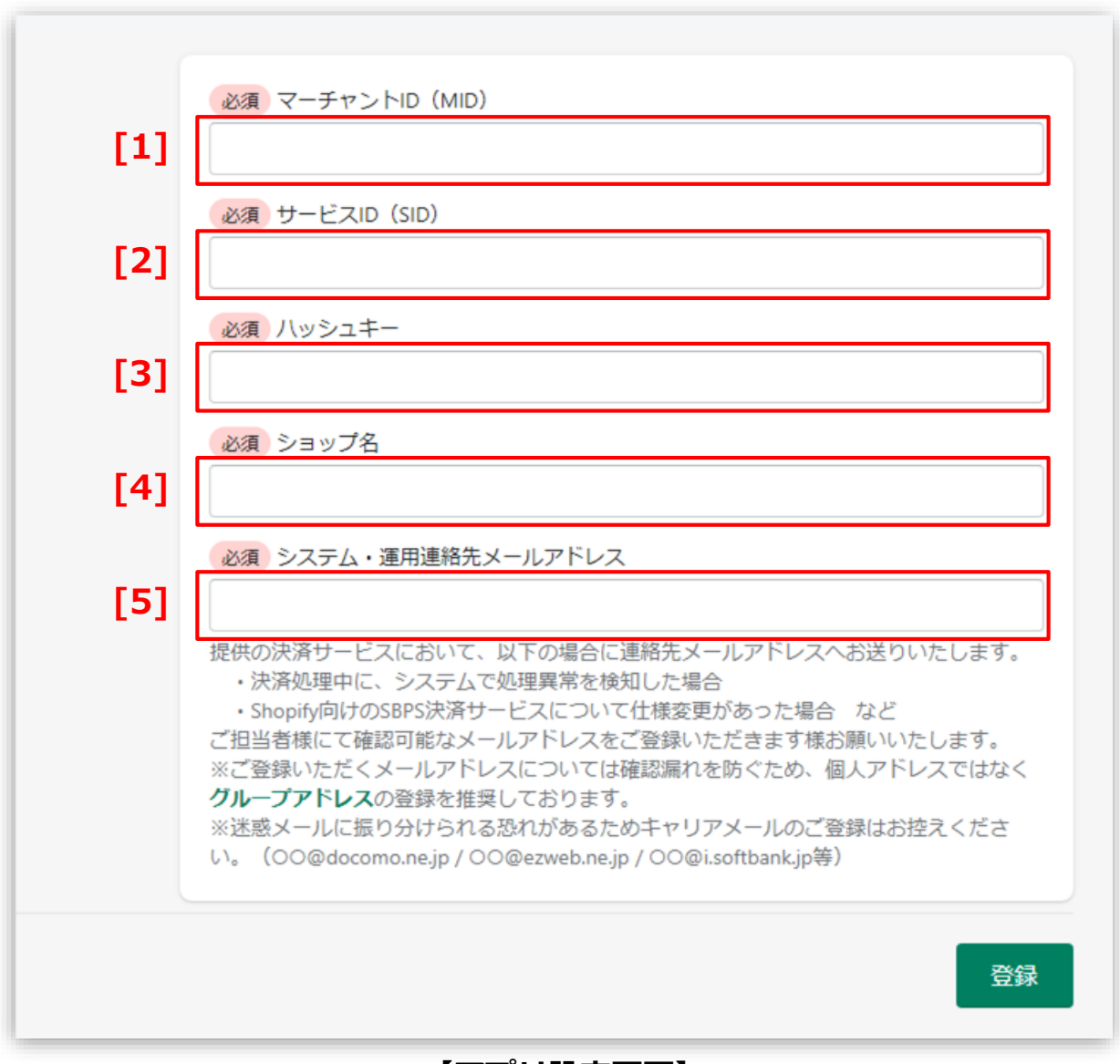

**【アプリ設定画面】**

Shopify 管理画面の設定 > (1) 決済の追加方法 > 2. 決済システムのアプリ設定

### **2. 決済システムのアプリ設定**

- **「加盟店様向けポータルサイト」(SBPS)**にアクセス 、ログインしてください。 ┗URL:<https://merchant.sbpayment.jp/mrp/login> **【手順1】**
- 「セグメント詳細参照画面」にアクセスしてください。 ┗アクセス方法はこちら(QA)URL: <https://portalguide.sbpayment.jp/s/article/000001023> **【手順2】**

加盟店様向けポータルサイトにログインする**ユーザーID**は、お申し込み時にご 登録いただいた**メールアドレス**となります。

ご登録のメールアドレスには、下記件名のメールをお送りしております。

**[SBペイメントサービス] ユーザ情報登録完了のお知らせ**

※なお、パスワードをお忘れの場合には「パスワードを忘れた場合」から再設 定をお願いいたします。

### **2. 決済システムのアプリ設定**

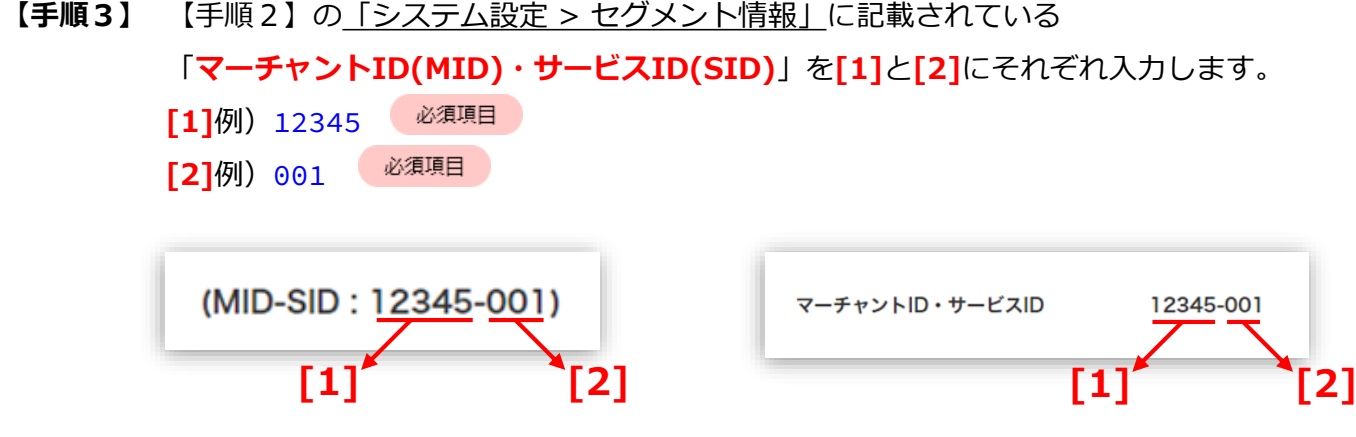

【手順2】の「接続情報参照 > リンク型接続先情報」に記載されている 「**ハッシュキー(40桁の英数字)**」を**[3]**に入力します。

必須項目 例)1234a567b890c1d23456789012e34567f8g90123

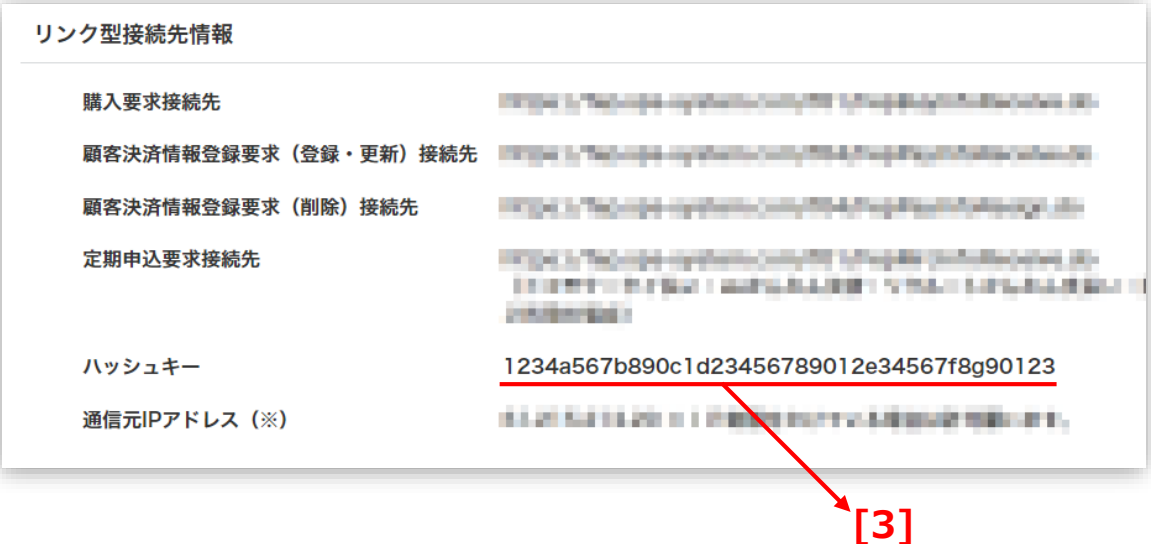

Shopify 管理画面の設定 > (1) 決済の追加方法 > 2. 決済システムのアプリ設定

### **2. 決済システムのアプリ設定**

**『ショップ名』**を**[4]**に登録してください。 **【手順4】**

> 必須項目 例)サンプルストア ご連絡の際に使用させていただきます。

#### **『システム・運用連絡先メールアドレス』**を**[5]**に登録してください。 **【手順5】**

必須項目 例) sample group@example.com

提供の決済システムにおいて、以下の場合に連絡先メールアドレスへお送りいたします。

・決済処理中に、システムで処理異常を検知した場合

・Shopify向けのSBPS決済システムについて仕様変更があった場合 など

ご担当者様にて確認可能なメールアドレスをご登録いただきます様お願いいたします。

※ご登録いただくメールアドレスについては確認漏れを防ぐため、個人アドレスではなく**グループアドレス**の登録を推 奨しております。

※迷惑メールに振り分けられる恐れがあるためキャリアメールのご登録はお控えください。

(○○@docomo.ne.jp / ○○@ezweb.ne.jp / ○○@i.softbank.jp等)

#### **『登録』**ボタンをクリックしてください。 **【手順6】**

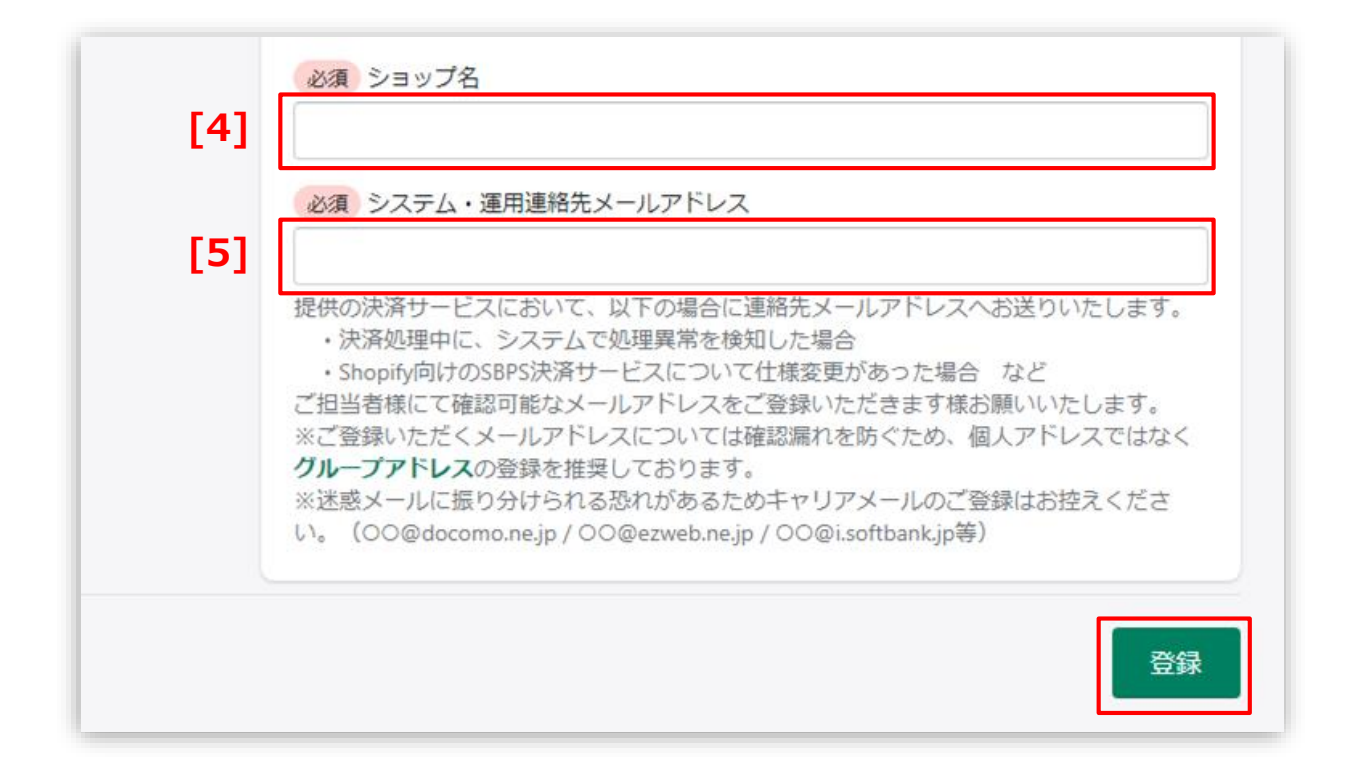

Shopify 管理画面の設定 > (1) 決済の追加方法 > 2. 決済システムのアプリ設定

### **3. 決済システムの有効化**

**① 決済システムの内容を確認し有効化してください。**

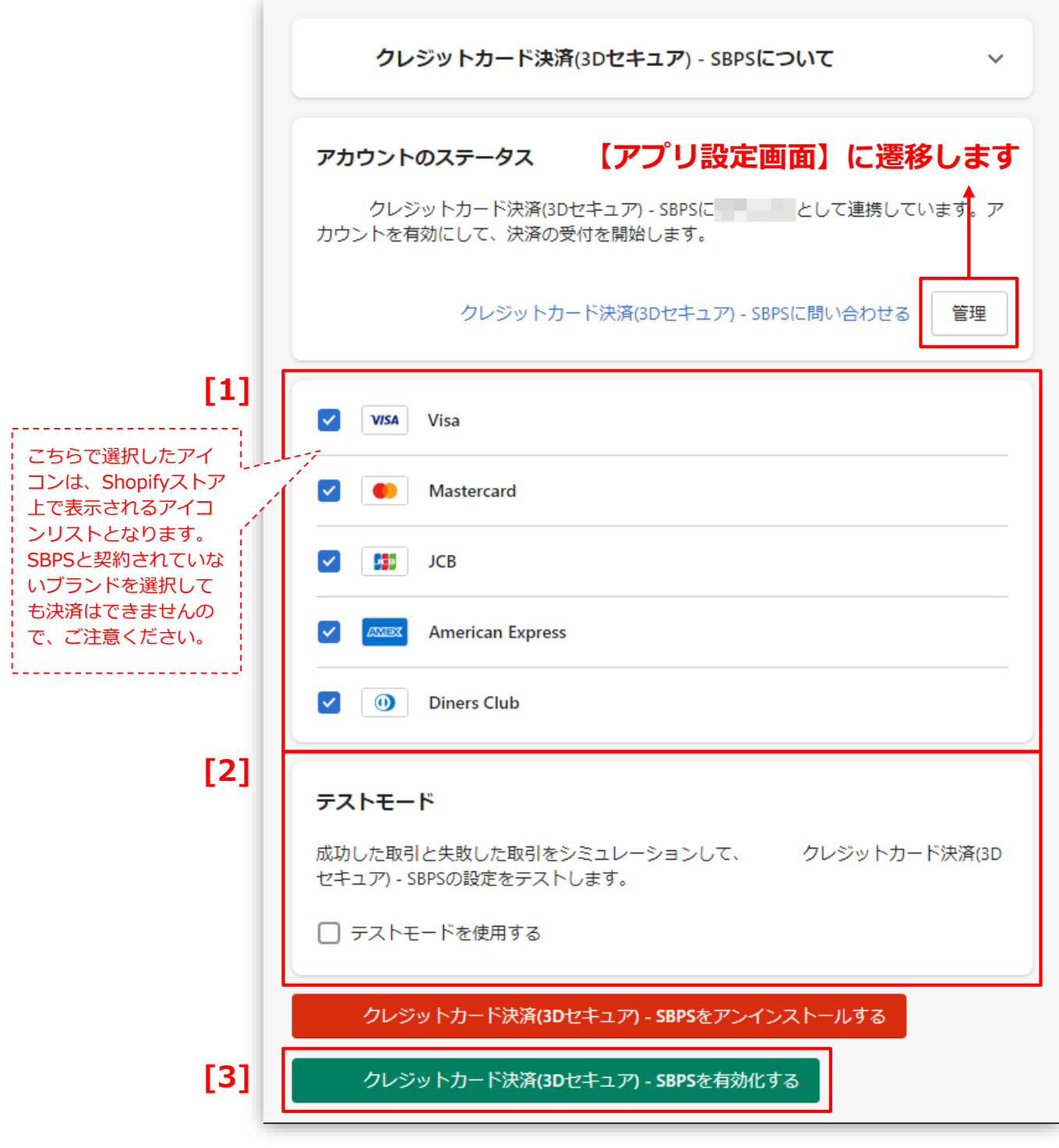

Shopify 管理画面の設定 > (1) 決済の追加方法 > 3. 決済システムの有効化

### **3. 決済システムの有効化**

- 決済システムで利用可能な決済方法を選択します。 選択した決済方法が**支払い方法選択画面**に表示されます。 **[1]**
- **「テストモード」**を利用したい場合、チェックボックスにチェックを入れてください。 **[2]**
- **『有効化する』**ボタンをクリックしてください。 **[3]**

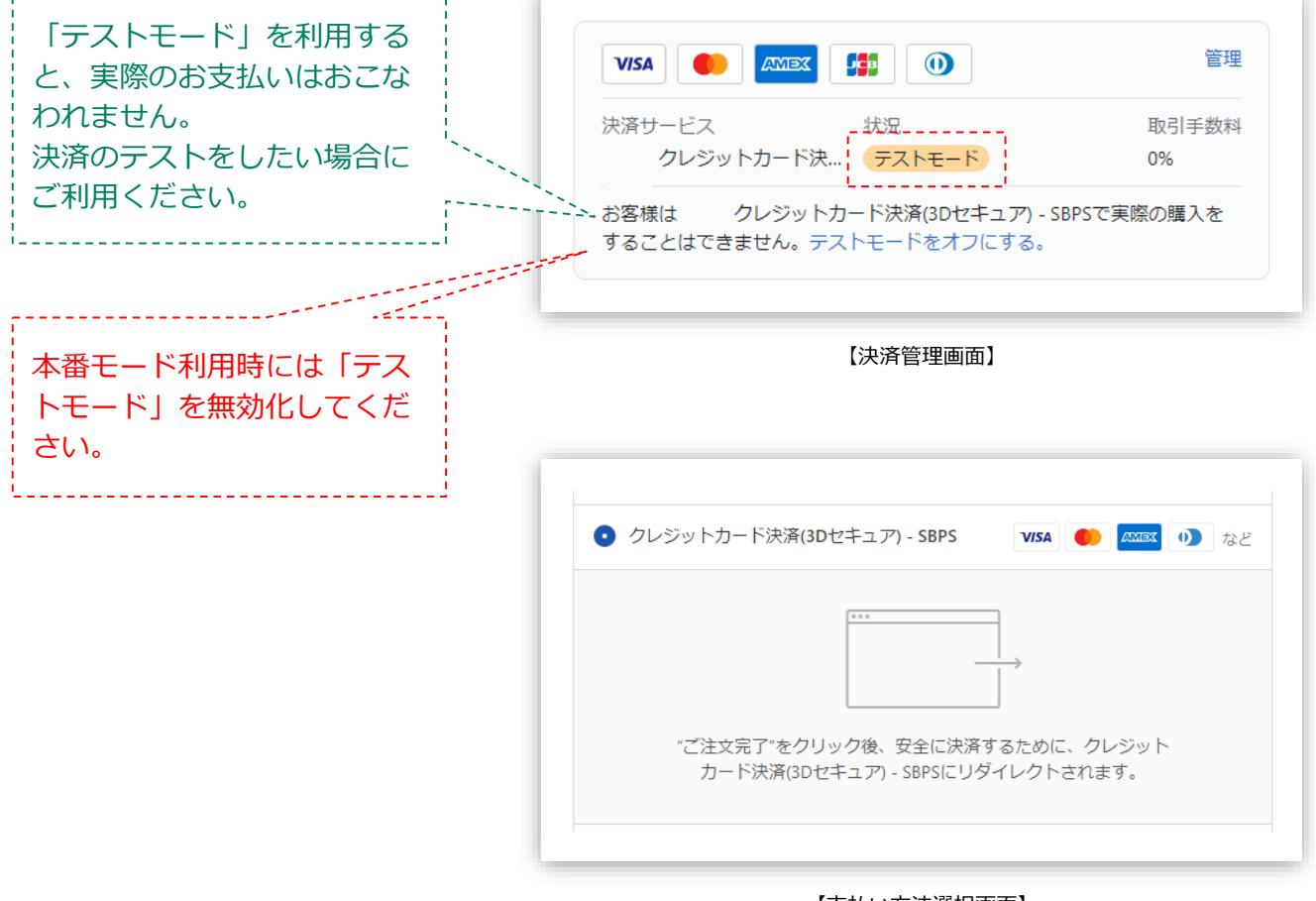

【支払い方法選択画面】

### **以上で、決済システムの追加作業は完了です。**

Shopify 管理画面の設定 > (1) 決済の追加方法 > 3. 決済システムの有効化

**(2) 支払いの確定方法の設定【自動・手動】の設定**

### **支払いの確定方法 【自動(Shopify 自動売上)/手動(Shopify 手動売上)】 の設定方法です。**

**「支払の確定」設定方法について**

### **① 左メニュー > 設定 > 決済 をクリックして決済画面を表示します。**

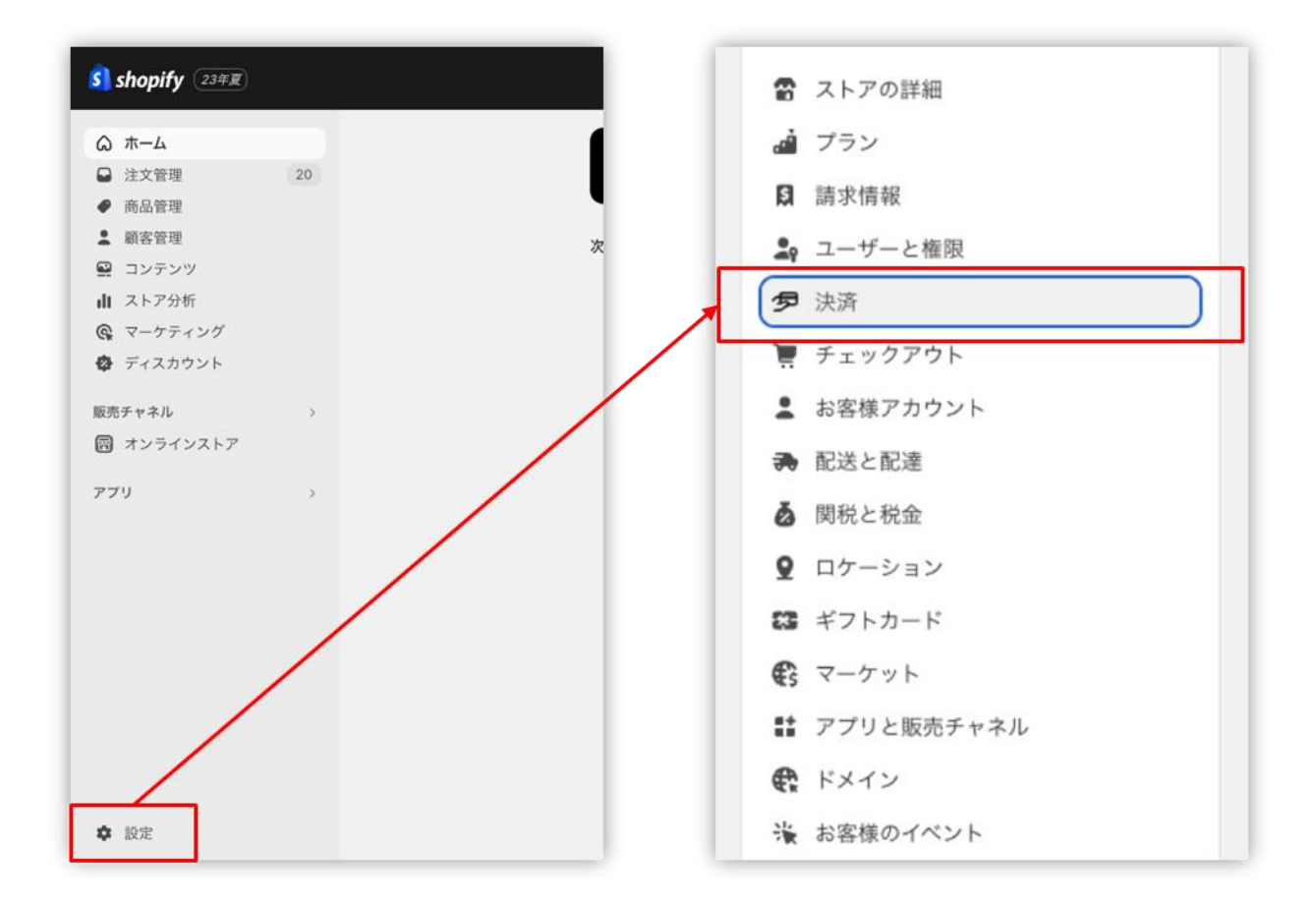

Shopify 管理画面の設定 > (2) 支払いの確定方法の設定【自動・手動】の設定

**(2) 支払いの確定方法の設定【自動・手動】の設定**

**「支払の確定」設定方法について**

**② 支払の確定方法を設定します。**

■ **Shopify 自動売上**の場合: 「**自動で注文の支払いを確定する**」を選択して**「保存する」** ボタンをクリックしてください。

◆ Shopify 手動売上の場合: 以下どちらかをご選択ください。

**└「注文が発送されると自動的に」**を選択して「保存する」ボタンをクリックしてください。

└「**手動で**」を選択して**「保存する」**ボタンをクリックしてください。

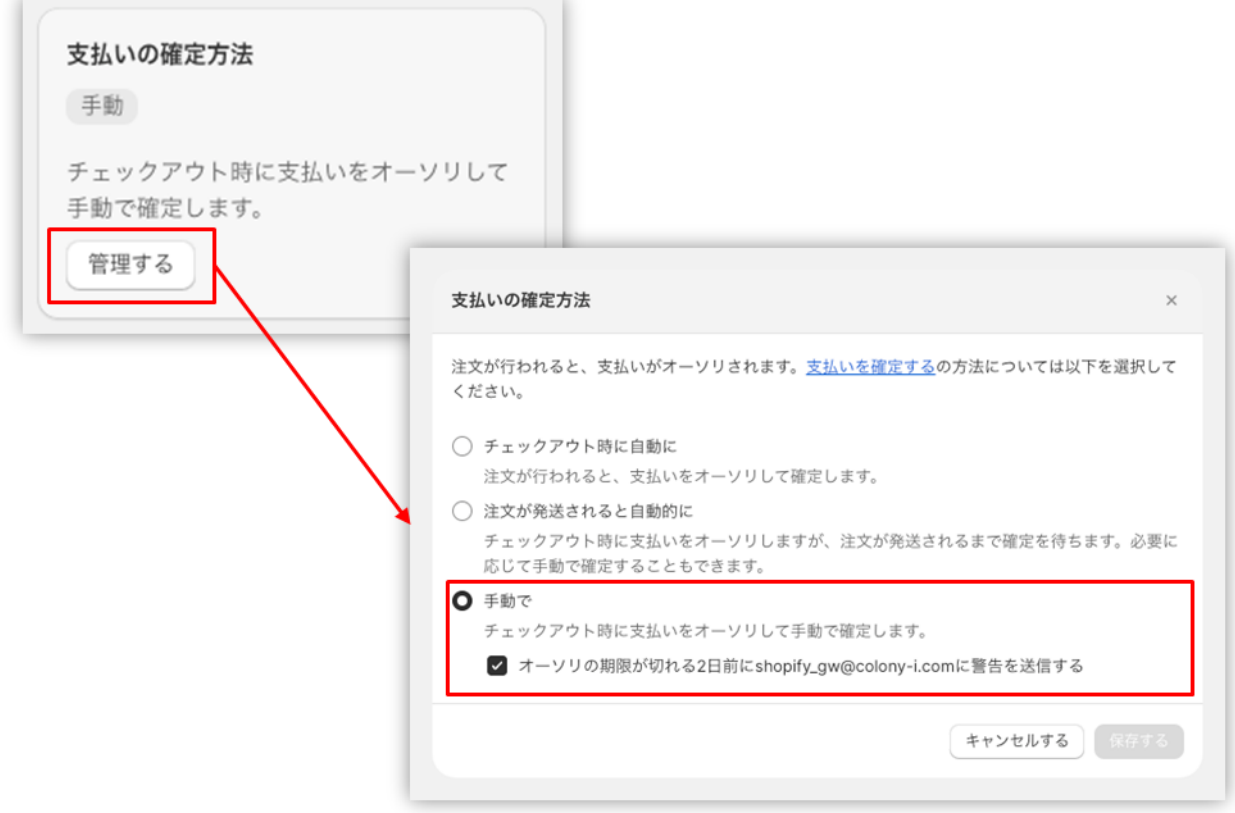

Shopify 管理画面の設定 > (2) 支払いの確定方法の設定【自動・手動】の設定

## **各種決済**

クレジットカード決済

1. 決済タイミング

2. 売上確定処理

3. 金額変更処理

4. キャンセル処理

5. 返金処理

### **1. 決済タイミング**

#### **(1) Shopify 自動売上の場合**

#### **購入完了時、自動で実売上処理がおこなわれます。**

「支払いの確定」方法で「**自動で注文の支払いを確定する**」を選択します。 購入完了時、『Shopify 側支払い状況ステータス』『SBPS 側決済ステータス』が

- ■Shopify支払い状況 : 「支払い済」
- ■SBPS決済管理ツール:**「入金済み(完済)」**

となります。

#### **(2) Shopify 手動売上の場合**

#### **注文詳細画面にて「支払いを確定する」処理をすると実売上処理がおこなわれます。**

「支払いの確定」方法で「**手動で注文の支払いを確定する**」又は「**手動で**」を選択します。 購入完了時、『Shopify 側支払い状況ステータス』『SBPS 側決済ステータス』が

■Shopify支払い状況 : 「オーソリ済」

■SBPS決済管理ツール:**「与信済み」**

となります。

売上確定処理をするには、注文詳細画面にて「支払いを確定する」処理をしてください。 ▶ 各種決済 > クレジットカード決済 > 2. 売上確定処理 キャンピュー キャンピュー キャップ・・・・ 23ページ

各種決済 > クレジットカード決済 > 1. 決済タイミング

### **1. 決済タイミング**

#### **(3) 注文管理について**

Shopify 注文に対して、『**Payment ID**』が発行されます。

『**Payment ID**』は注文詳細画面の「タイムライン」にてご確認いただけます。

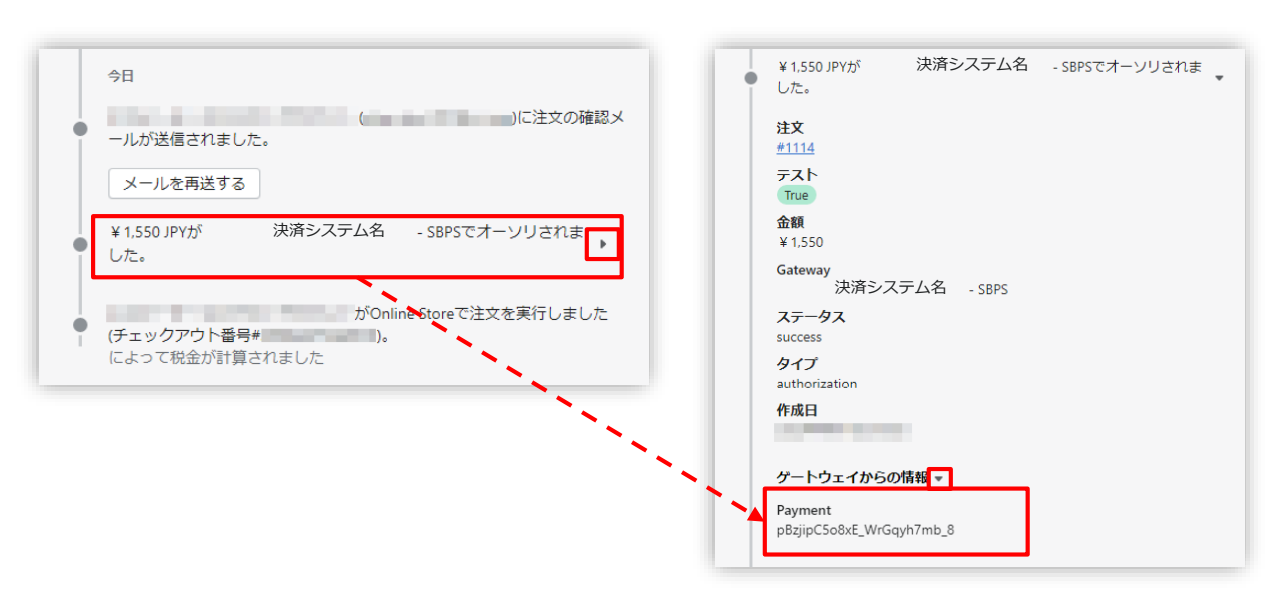

【Shopify 管理画面】注文管理

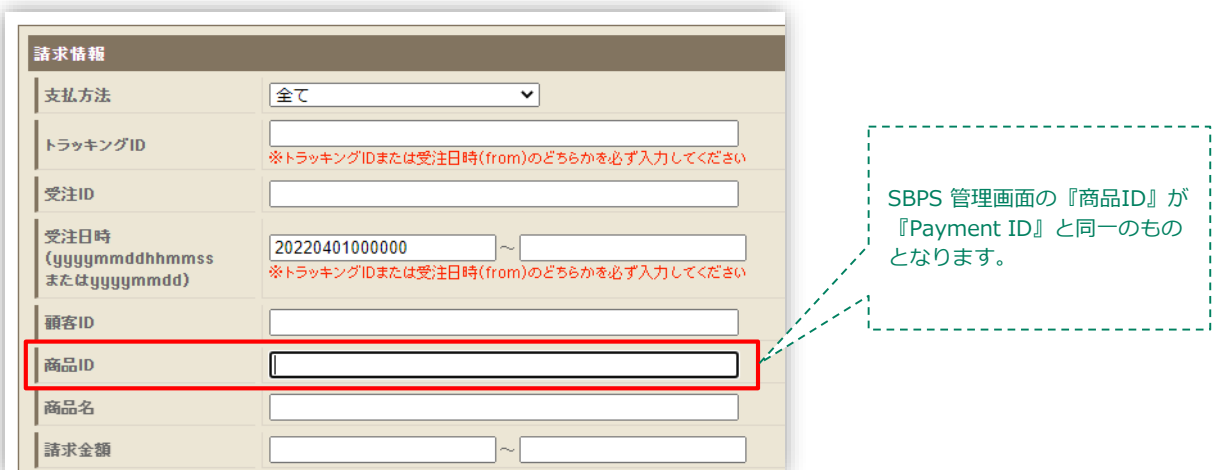

【SBPS 管理画面】伝票検索

### **2. 売上確定処理**

#### **Shopify 自動売上の場合、自動で売上確定処理(実売上処理)がおこなわれます。**

購入完了時、Shopify 側の支払い状況ステータスは**「支払い済」**に SBPS 側の決済ステータスは、自動連動して実売上処理がおこなわれるため SBPS決済管理ツール上は**「入金済み(完済)」**となります。

**Shopify 手動売上の場合、Shopify 管理画面にて売上確定処理(実売上処理)をおこないま す。**

Shopify 側の支払い状況ステータスが**「オーソリ済」**の場合、 Shopify 管理画面で売上確定処理をすることができます。 売上確定処理操作方法は、下記ページをご参照ください。

※一度売上確定処理した注文は元に戻せません。

▶ 各種決済 > クレジットカード決済 > 2. 売上確定処理 : 操作方法 キャンピュー イン・・・・ 24ページ

#### **【売上確定期限について】**

■クレジットカード

▶Shopify 自動売上:売上確定処理不要

▶Shopify 手動売上:購入要求処理日含めて45日後まで (目安) (※)

(※)クレジットカード会社により対応期間が異なるため目安となります。

### **2. 売上確定処理:操作方法(Shopify 手動売上の場合のみ)**

#### **Shopify 管理画面から『売上確定処理』をおこなう操作手順の説明です。**

※支払いの確定方法を**「注文が発送されると自動的に」又は「手動で」**に設定している場合のみ。

SBPS と連動して実売上処理も一緒におこないます。クレジットカード決済でShopify 側の 支払い状況ステータスが**「オーソリ済」の場合のみ**可能な処理です。 ※SBPS 管理画面にて実売上処理を先におこなっている場合は、支払い状況ステータスの変更処理をおこなって ください。 (詳細は下記ページをご参照ください。) ▶ Shopify 管理画面操作補足資料 > (1)支払い状況ステータスの変更 キュラン キュー・・・ 42ページ

**「注文が発送されると自動的に」を選択している場合【ケース1】 ☆【アイテムをフルフィルメントする】からの支払い確定 ☆**

### **① 左メニュー > 注文管理 > すべての注文 から対象の注文をクリックして、 注文詳細画面を表示します。**

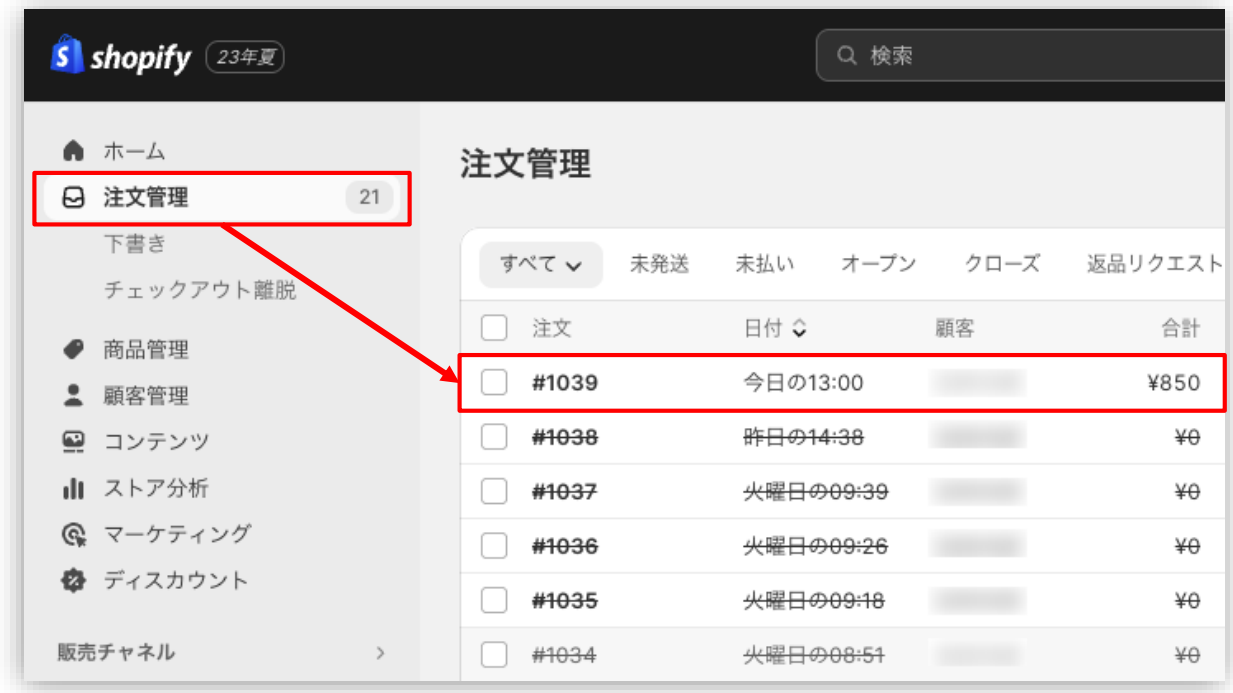

**2. 売上確定処理:操作方法(Shopify 手動売上の場合のみ)**

**② 「アイテムをフルフィルメント」ボタンをクリックします。**

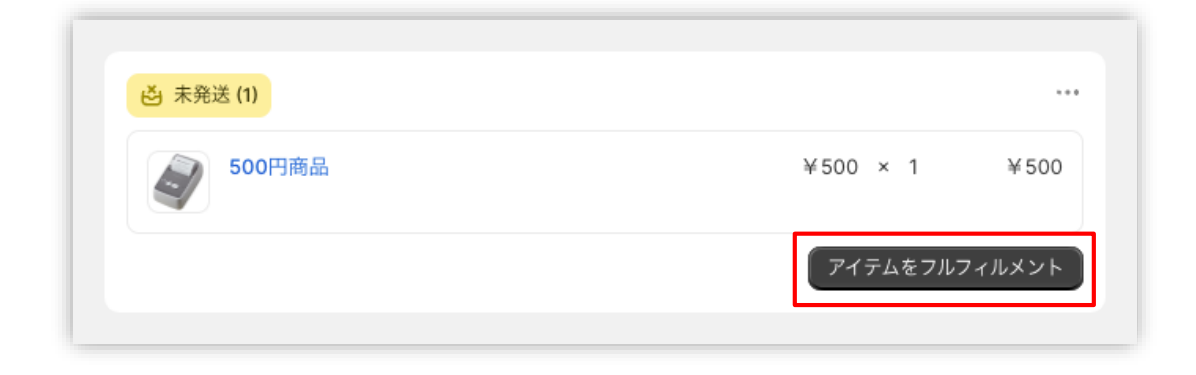

**③ 必要に応じて追跡番号等を入力して**

**「アイテムをフルフィルメントする」をクリック。**

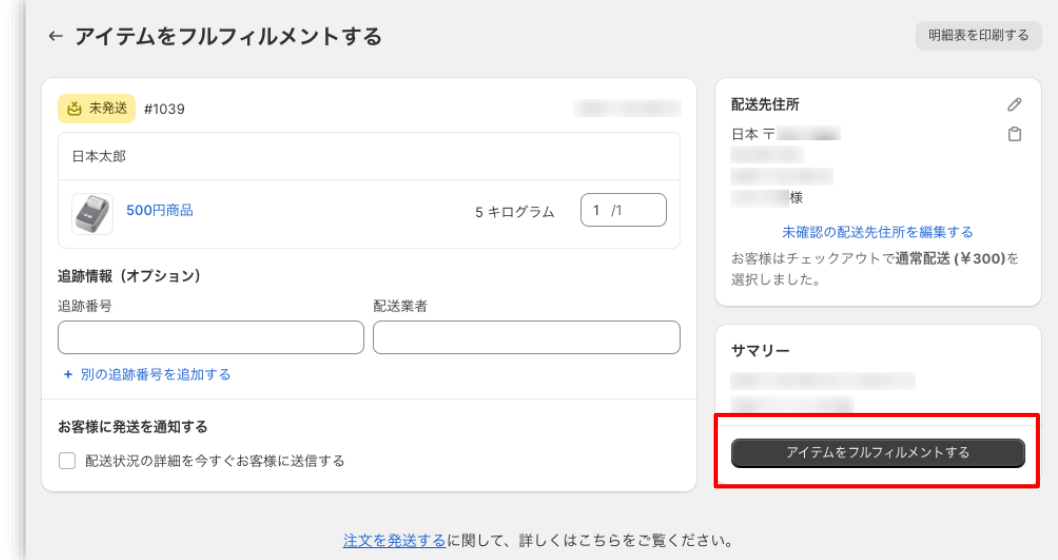

フルフィルメント時に自動で支払い確定(売上確定処理)を実行します。

**注意:「アイテムをフルフィルメントする」では、金額を変更しての 支払い確定(売上確定処理)はおこなえません。**

**2. 売上確定処理:操作方法(Shopify 手動売上の場合のみ)**

**「注文が発送されると自動的に」を選択している場合【ケース2】 ☆【早く支払いを確定する】からの支払い確定 ☆**

**① 左メニュー > 注文管理 > すべての注文 から対象の注文をクリックして、 注文詳細画面を表示します。**

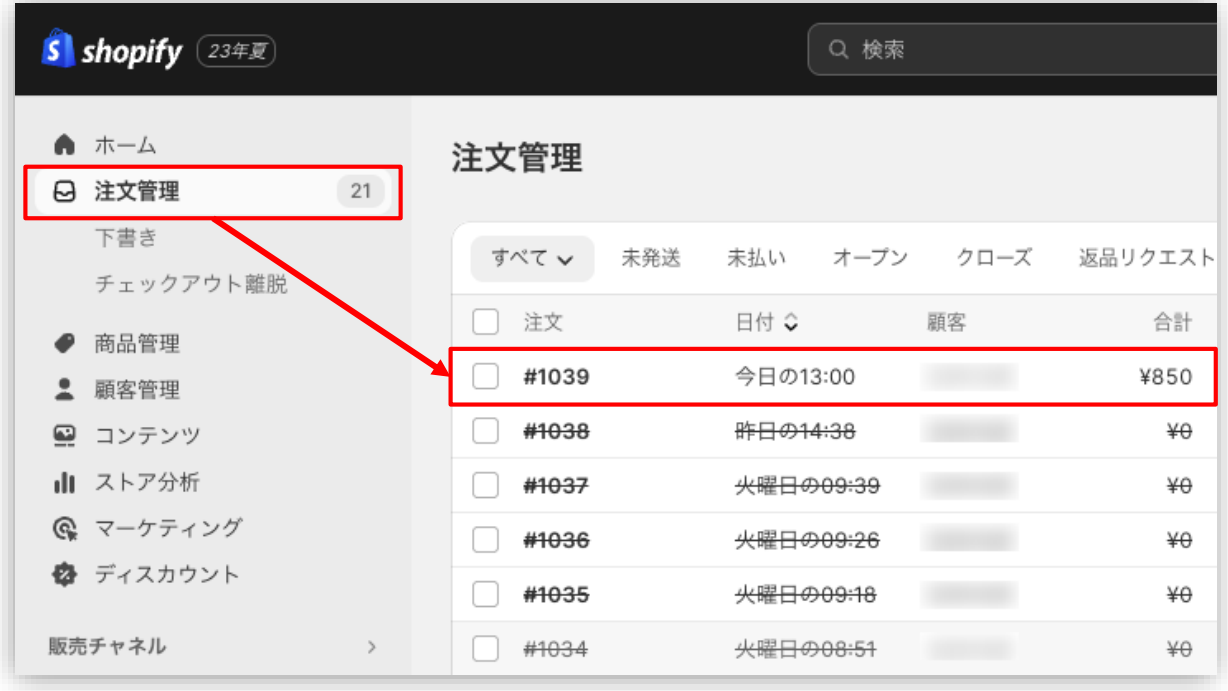

**2. 売上確定処理:操作方法(Shopify 手動売上の場合のみ)**

**② 「早く支払いを確定する」ボタンをクリックすると、**

**【支払い確定のモーダルウィンドウ】が表示されます。**

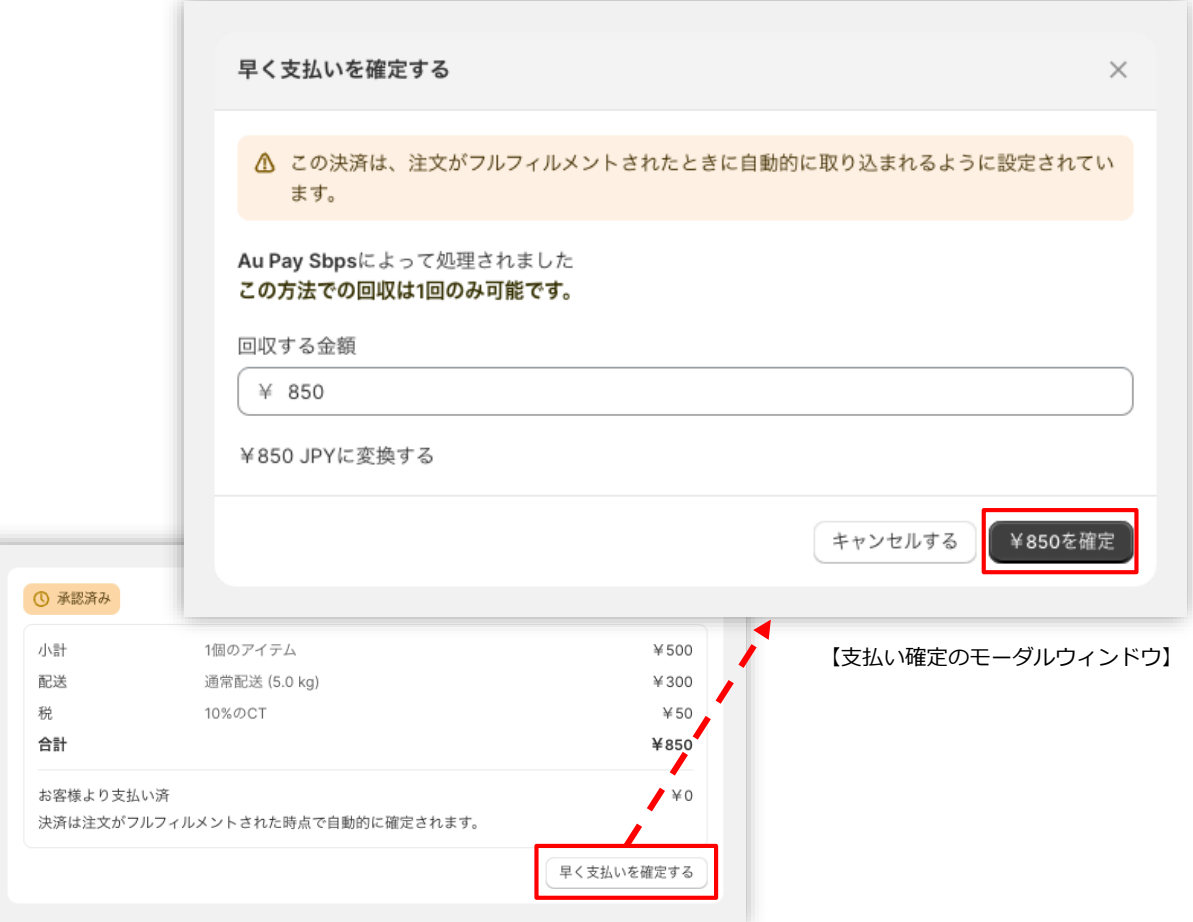

支払い金額を確認し、赤枠の**「 [¥金額] を確定 」**ボタンをクリックすると 支払い確定(売上確定処理)の処理が実行されます。

**2. 売上確定処理:操作方法(Shopify 手動売上の場合のみ)**

**「手動で」を選択している場合**

### **① 左メニュー > 注文管理 > すべての注文 から対象の注文をクリックして、 注文詳細画面を表示します。**

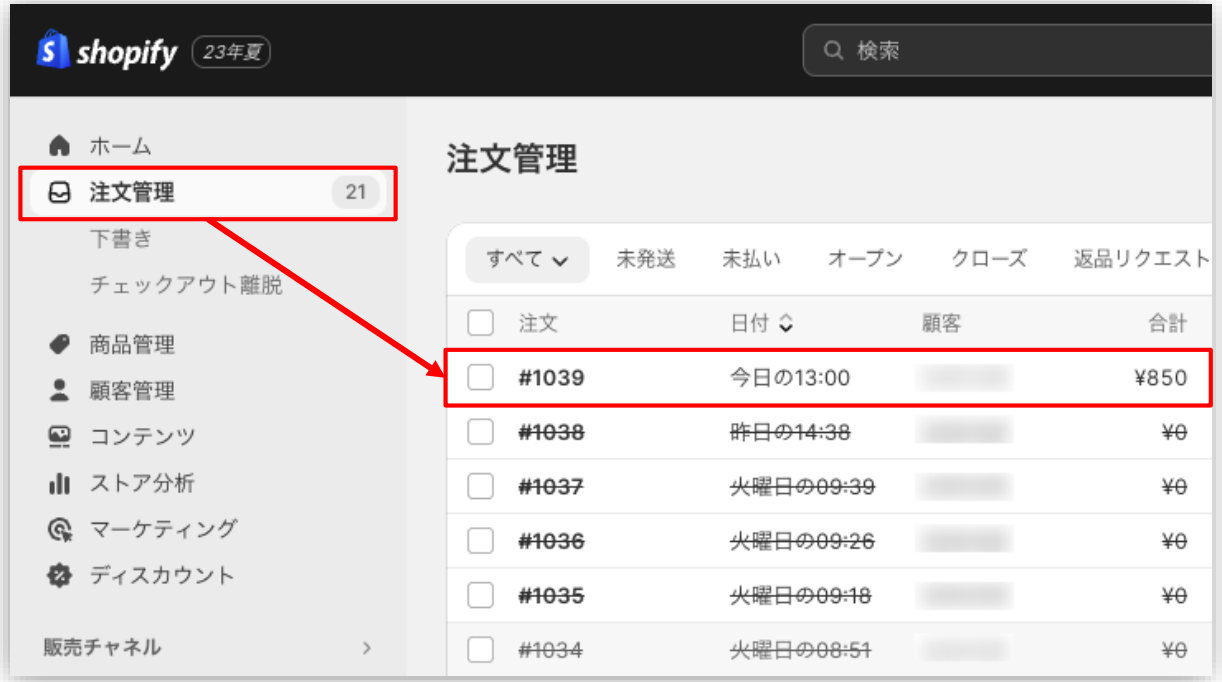

**2. 売上確定処理:操作方法(Shopify 手動売上の場合のみ)**

**② 「支払いを確定する」ボタンをクリックすると、**

**【支払い確定のモーダルウィンドウ】が表示されます。**

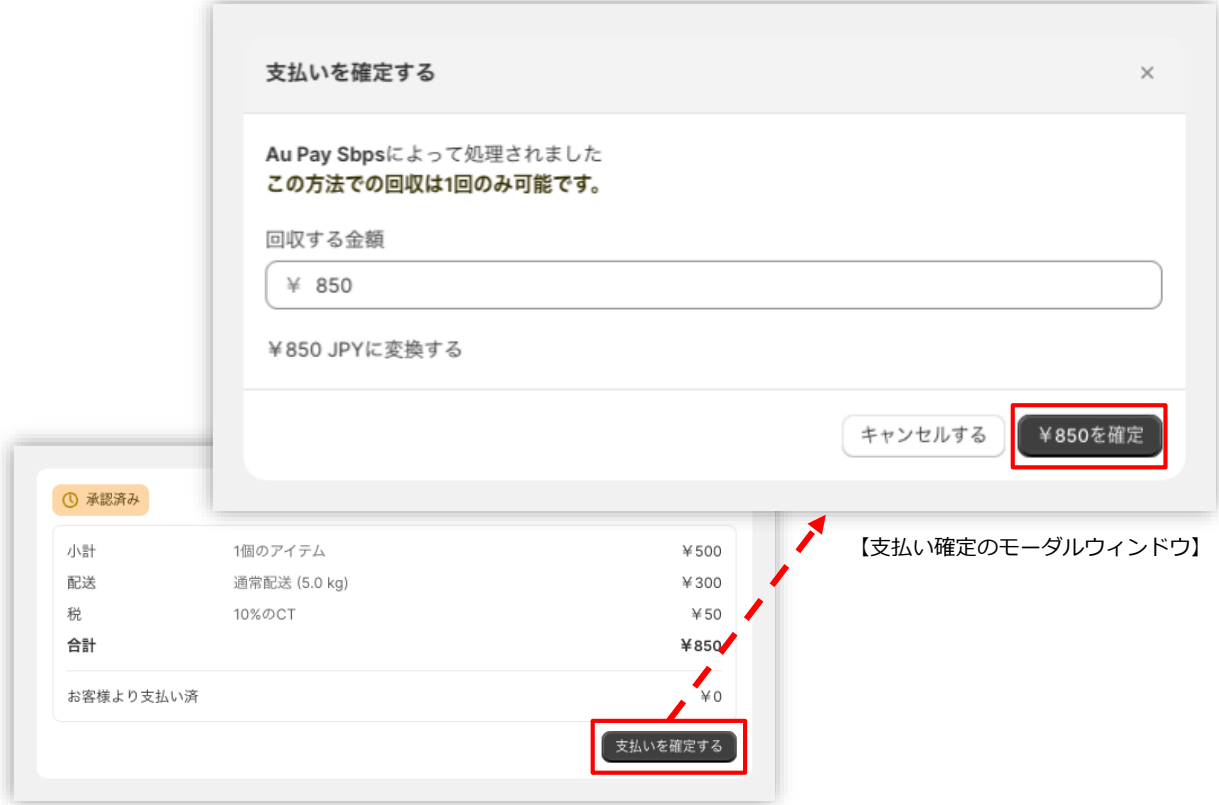

支払い金額を確認し、赤枠の**「 [¥金額] を確定 」**ボタンをクリックして 支払い確定(売上確定処理)します。

**〜手動売上の設定「注文が発送されると自動的に」と「手動で」について〜 「手動で」では、金額変更(部分売上)としての支払い確定(売上確定処理)がおこなえます。 「注文が発送されると自動的に」では、フルフィルメント時の自動支払い確定(売上確定処理)の 際に金額変更(部分売上)ができません。「注文が発送されると自動的に」で金額変更(部分売 上)を行いたい場合、"早く支払いを確定する"ボタン(26ページ〜27ページ)により処理可能です。**

### **3. 金額変更処理(Shopify 手動売上の場合のみ)**

#### **Shopify 管理画面から『金額変更処理』をおこなう操作手順の説明です。**

※**売上確定処理前**の金額変更処理は、**「減額(部分売上)」のみ可能**です。

Shopify 側の支払い状況ステータスが**「オーソリ済」**かつ SBPS決済管理ツール上のステータスが**「与信済み」**の場合、金額を変更して支払い確定処 理をおこなうと、SBPS と連動して変更金額で実売上処理がおこなわれます。

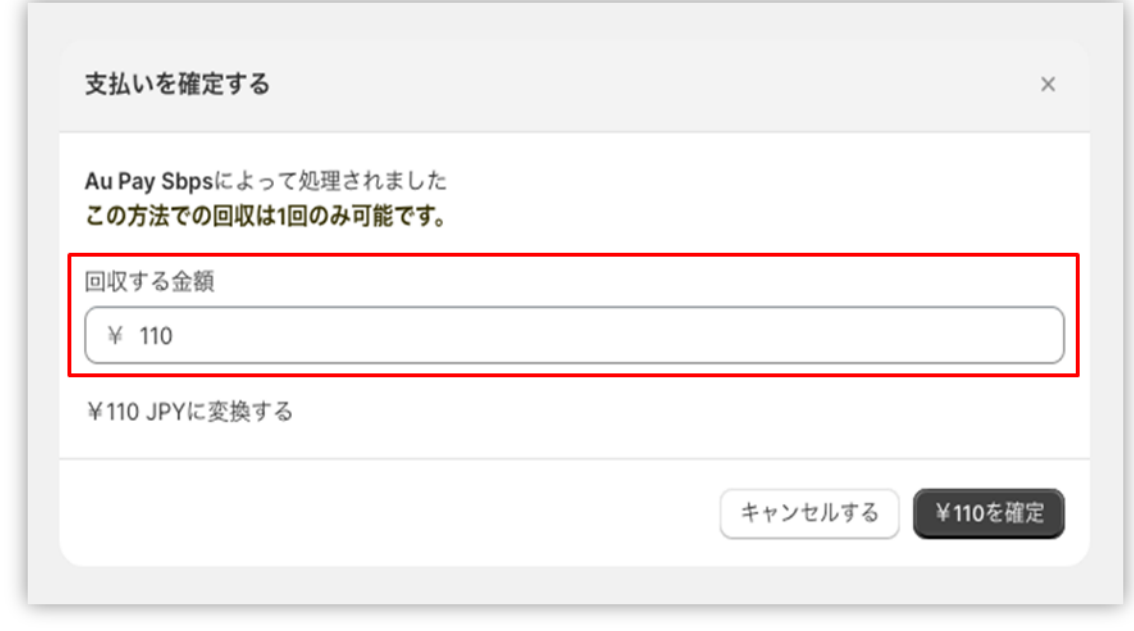

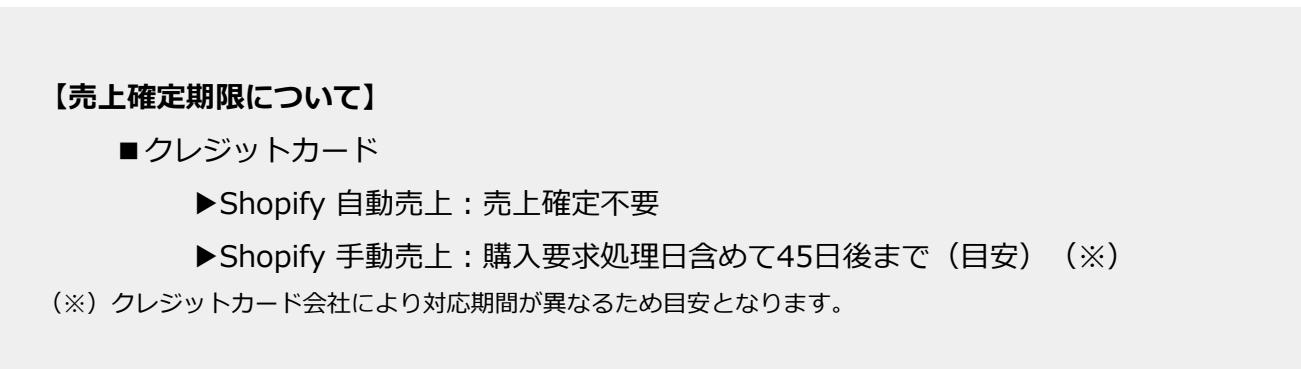

#### 各種決済 > クレジットカード決済 > 3. 金額変更処理

### **3. 金額変更処理:操作方法(Shopify 手動売上の場合のみ)**

#### **Shopify 管理画面での金額変更、及び売上確定処理の方法です。**

※支払いの確定方法を**「手動で注文の支払いを確定する」もしくは「手動で」**に設定しておく必要があります。

SBPS と連動して実売上処理も一緒におこないます。クレジットカード決済で Shopify 側 の支払い状況ステータスが**「オーソリ済」の場合のみ**可能な処理です。 ※SBPS決済管理ツールにて実売上処理を先におこなっている場合は、支払い状況ステータスの変更処理をおこ なってください。 (詳細は下記ページをご参照ください。) ▶ Shopify 管理画面操作補足資料 > (1)支払い状況ステータスの変更 キュラン キュー・・・ 42ページ

### **① 左メニュー > 注文管理 > すべての注文 から対象の注文をクリックして、 注文詳細画面を表示します。**

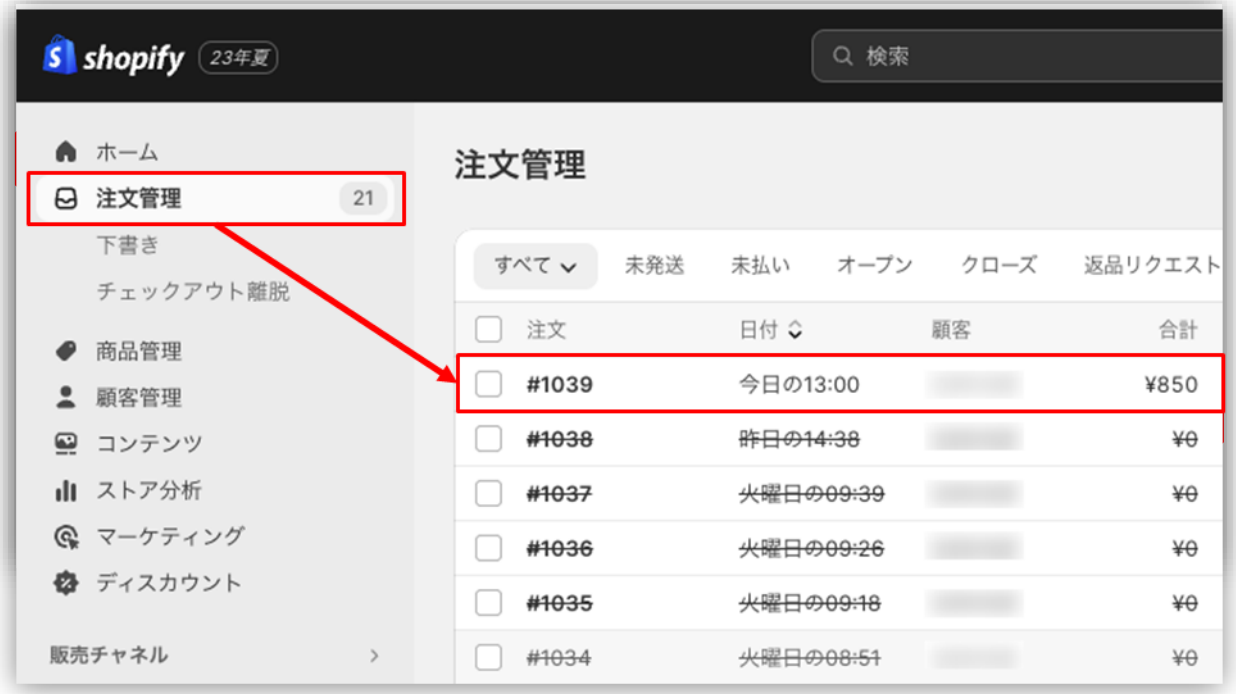

### **3. 金額変更処理:操作方法(Shopify 手動売上の場合のみ)**

## **②「支払いを確定する」ボタンもしくは「早く支払いを確定する」をクリックする**

### **と、【支払い確定のモーダルウィンドウ】が表示されます。**

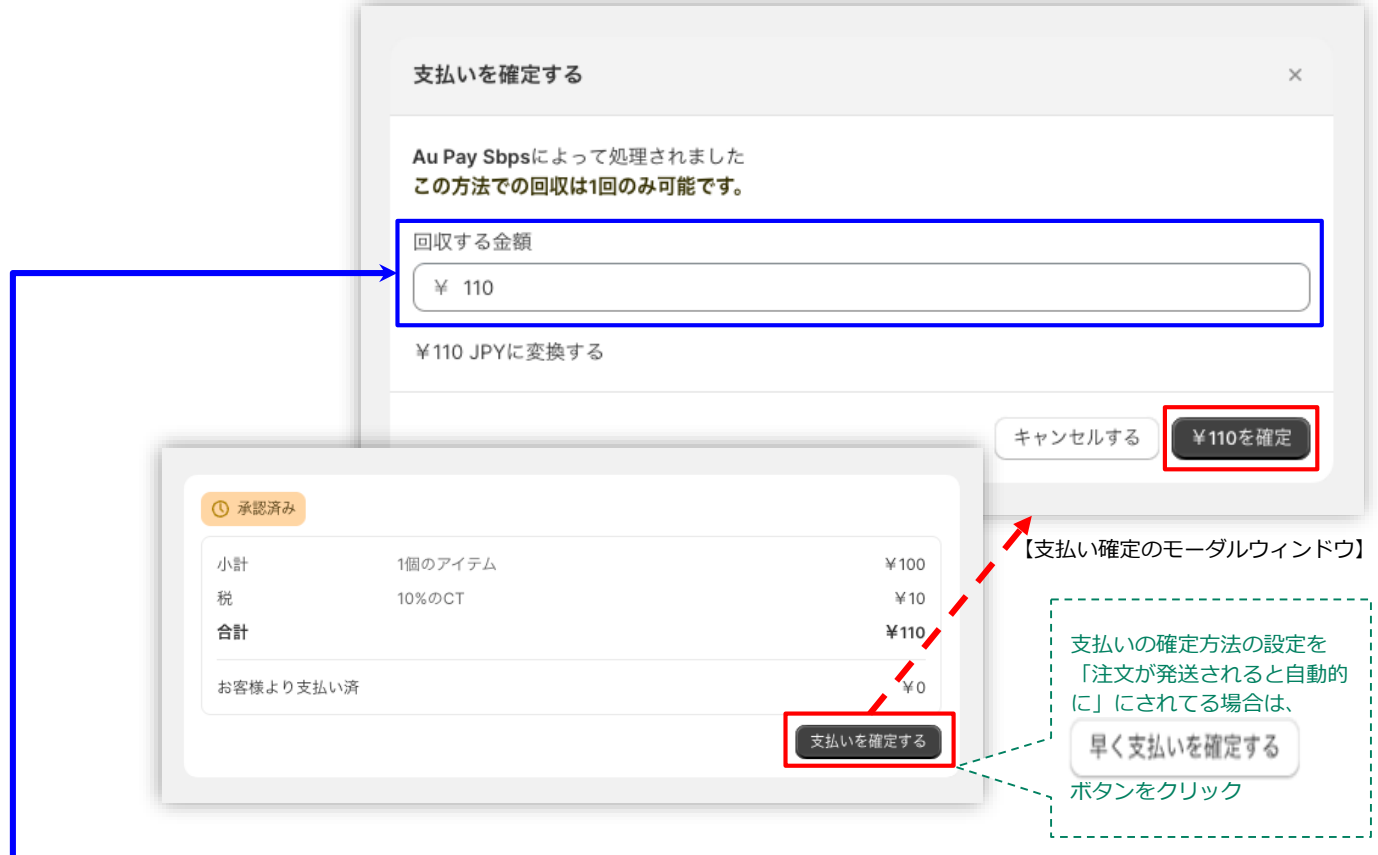

#### **③ 金額変更して、確定処理をおこないます。**

金額を変更して支払い確定する場合、青枠のフィールドに変更したい金額を入力して、赤 枠の**「 [¥金額] を確定 」**ボタンをクリックして支払い確定します。 ※金額変更については減額のみとなります。

### **4. キャンセル(取り消し)処理**

### **Shopify 側の支払い状況ステータスが「オーソリ済」の場合のみ、**

#### **Shopify 管理画面からキャンセル処理をおこなうことができます。**

キャンセル処理する注文の SBPS 側決済ステータスが**「与信済み」**の場合、 SBPS と連動してキャンセル処理され、SBPS決済管理ツール上では**「与信取消済み」**ステ

ータスとなります。

※一度キャンセルした注文は元に戻せません。

※キャンセル処理をおこなうと全ての決済は無効となります。注文の一部キャンセルなどはできず、注文自体が 無効となり元に戻すことができなくなります。SBPS決済管理ツール上のステータスは「与信済み」から「与信 取消済み」ステータスとなります。

※Shopify 側の支払い状況ステータスが「支払い済」となっている場合、キャンセル処理ではなく返金処理をお こないます。返金処理については下記ページをご参照ください。

※SBPS 側のステータスはSBPS決済管理ツールをご確認ください。

▶ 各種決済 > クレジットカード決済 > 5. 返金処理 キュラン キュラン キュー・・・・ 37ページ しゅうかん おんしょう

#### **【キャンセル(取消)期間について】**

- ■クレジットカード
	- ▶Shopify 自動売上:キャンセル(取消)不可
	- ▶Shopify 手動売上:購入要求処理日含めて45日後まで (目安) (※)

(※)クレジットカード会社により対応期間が異なるため目安となります。

**4. キャンセル処理:操作方法(Shopify 手動売上の場合のみ)**

**Shopify 管理画面から『キャンセル処理』をおこなう操作手順の説明です。**

※Shopify 側の支払い状況ステータスが**「支払い済」**となっている場合は、返金処理が必要です。 返金処理については下記ページをご参照ください。

▶ 各種決済 > クレジットカード決済 > 5. 返金処理 キュライン キュー・セット イン・・・ 37ページ

▼Shopify ヘルプセンター:注文のキャンセル、アーカイブ、および削除 <https://help.shopify.com/ja/manual/orders/cancel-delete-order>

### **① 左メニュー > 注文管理 > すべての注文 から対象の注文をクリックして、 注文詳細画面を表示します。**

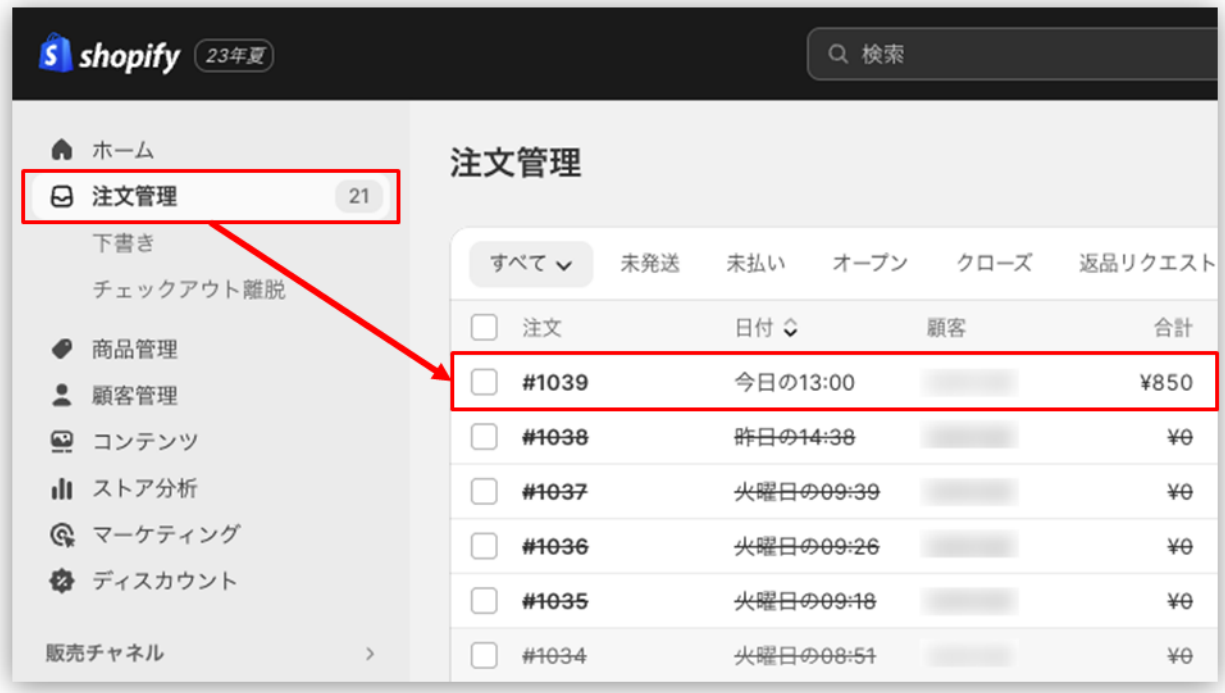

各種決済 > クレジットカード決済 > 4. キャンセル処理:操作方法(Shopify 手動売上の場合のみ)

**4. キャンセル処理:操作方法(Shopify 手動売上の場合のみ)**

**② 注文詳細画面上部にある「その他の操作▼」をクリックし「注文をキャンセルす る」を選択します。**

**③ 注文キャンセルのモーダルウィンドウが開くので、金額を確認し 「注文をキャンセルする」ボタンをクリックしてください。**

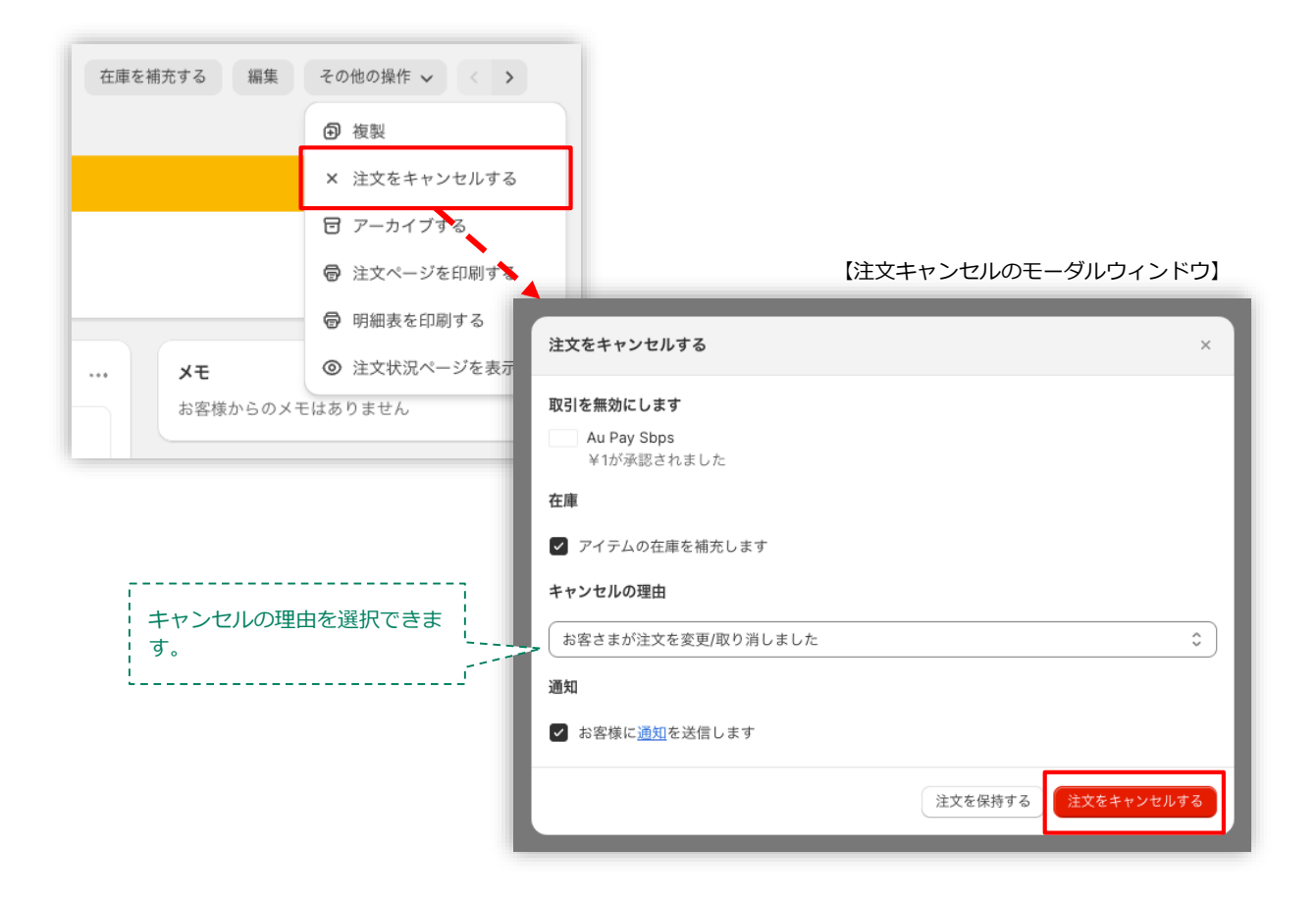

キャンセルの理由を選択していただき**「注文をキャンセルする」**ボタンをクリックすると、 注文キャンセルが完了します。

各種決済 > クレジットカード決済 > 4. キャンセル処理:操作方法(Shopify 手動売上の場合のみ)

**4. キャンセル処理:操作方法(Shopify 手動売上の場合のみ)**

**④ キャンセルされた注文は、支払い状況ステータスが「無効」となり、金額に取り 消し線が引かれます。**

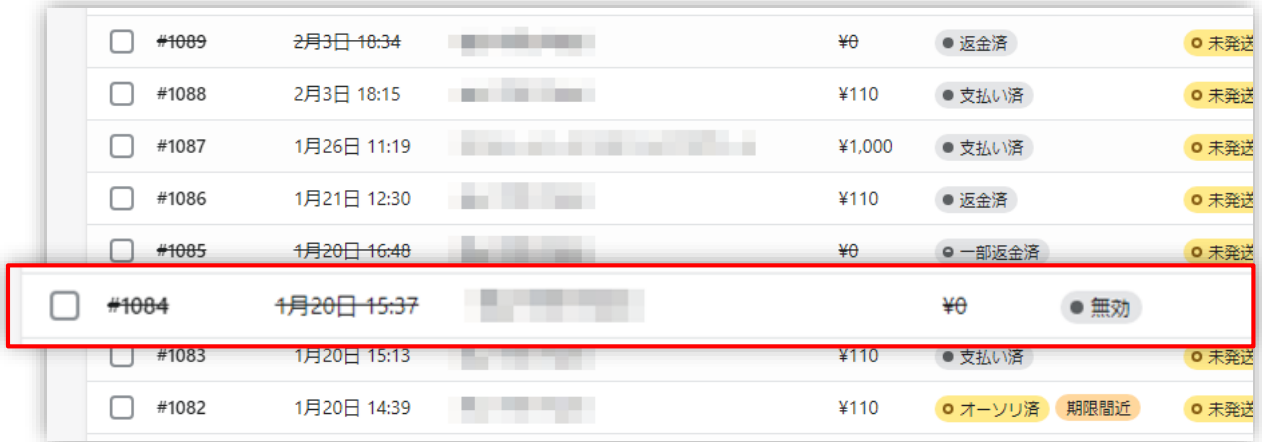

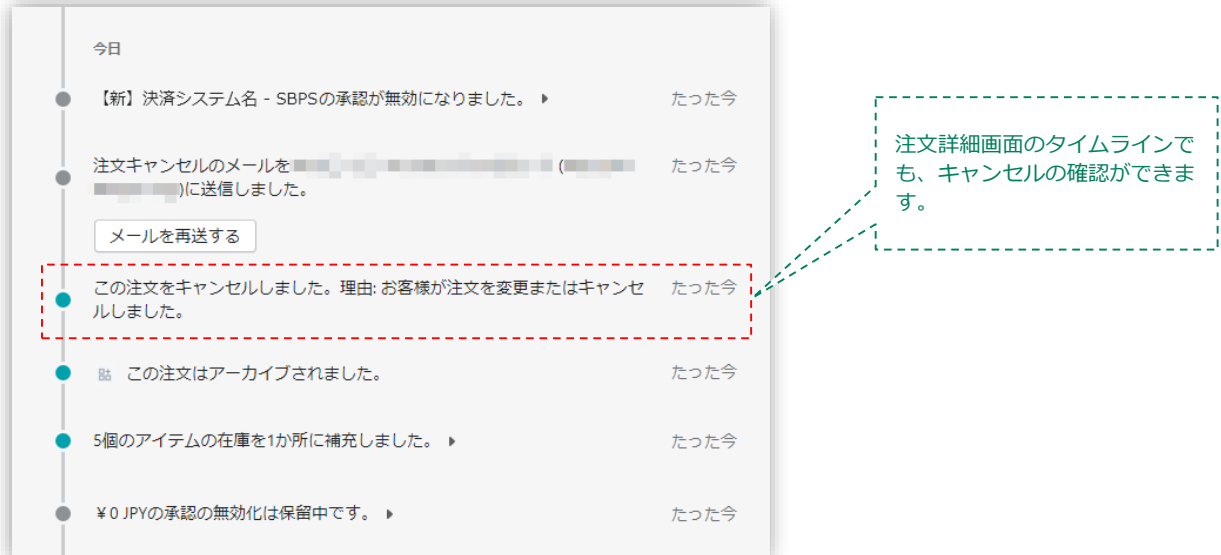

各種決済 > クレジットカード決済 > 4. キャンセル処理:操作方法(Shopify 手動売上の場合のみ)

### **5. 返金処理**

#### **Shopify 側の支払い状況ステータスが「支払い済」の場合のみ、**

#### **Shopify 管理画面から返金処理をおこなうことができます。**

返金処理する注文のSBPS決済管理ツール上ステータスが**「入金済み(完済)」**の場合、 SBPS と連動して返金処理され**「返金済」**ステータスとなります。

※一度返金した注文は元に戻せません。

※Shopify 側の支払い状況ステータスが「オーソリ済」の場合、返金処理ではなくキャンセル処理をおこないま す。キャンセル処理については下記ページをご参照ください。

▶ 各種決済 > クレジットカード決済 > 4. キャンセル処理 キャンセル キャング キャック キャック・・・・ 33ページ

#### ▼Shopify ヘルプセンター:返品と返金を作成する

<https://help.shopify.com/ja/manual/orders/refund-cancel-order>

**【返金可能期間について】**

■クレジットカード

▶購入要求処理日を含めて6ヶ月後まで

### **5. 返金処理:操作方法**

#### **Shopify 管理画面から『返金処理』をおこなう操作手順の説明です。**

※Shopify 側の支払い状況ステータスが「オーソリ済」となっている場合は、キャンセル処理をおこないます。 キャンセル処理については下記ページをご参照ください。

▶ 各種決済 > クレジットカード決済 > 4. キャンセル処理 キャンセル キャンセル キャック キャック・・・・ 31ページ

▼Shopify ヘルプセンター:返品と返金を作成する <https://help.shopify.com/ja/manual/orders/refund-cancel-order>

### **① 左メニュー > 注文管理 > すべての注文 から対象の注文をクリックして、 注文詳細画面を表示します。**

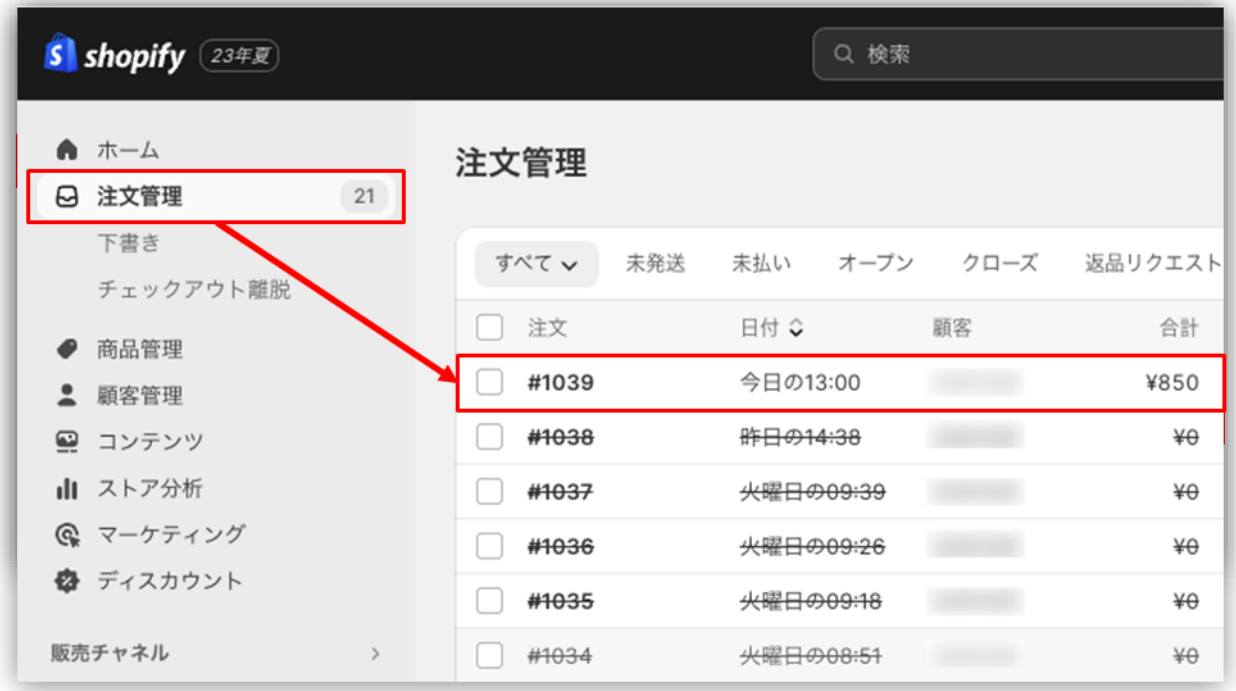

#### 各種決済 > クレジットカード決済 > 5. 返金処理:操作方法

### **5. 返金処理:操作方法**

**② 注文詳細画面上部にある「返金する」をクリックします。**

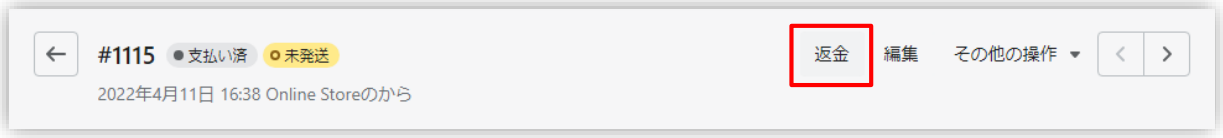

### **③ 返金画面が表示されるので、各入力項目に情報を入力します。**

※返金する商品の数量や配送金額を変更し、一部返金も可能です。

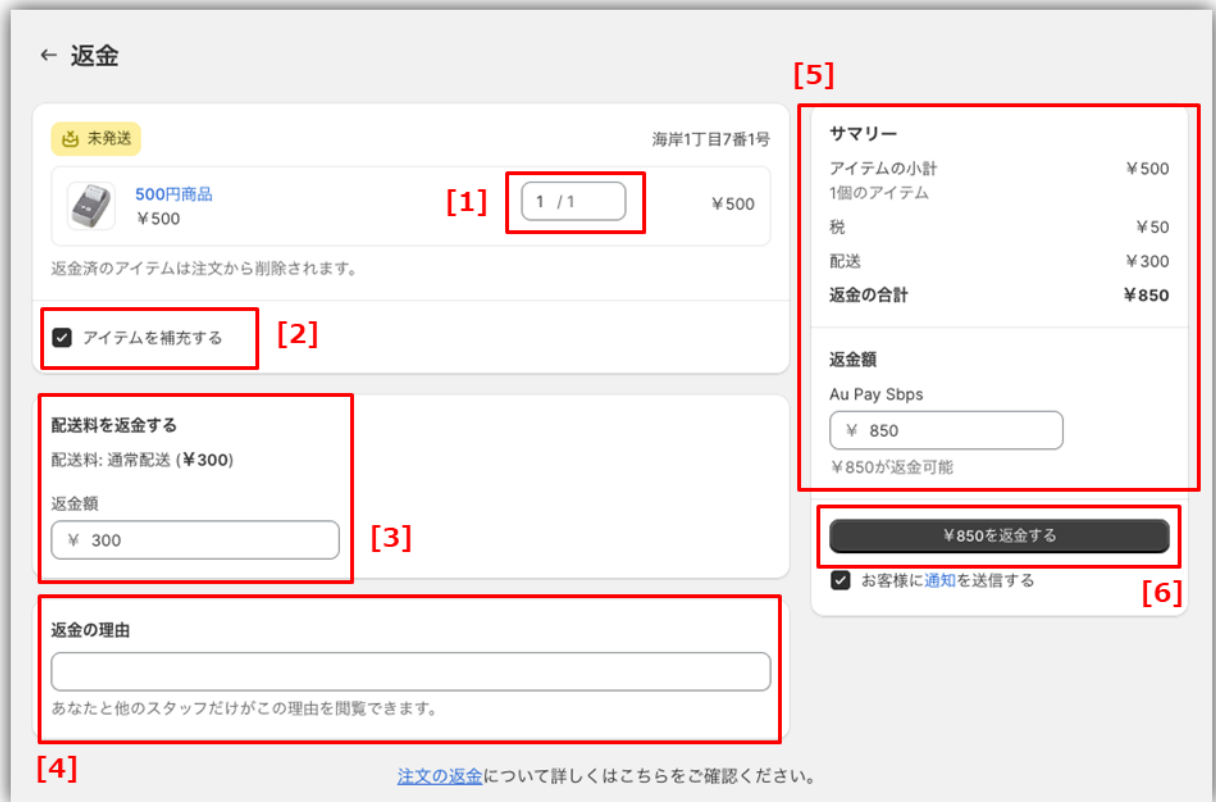

#### 各種決済 > クレジットカード決済 > 5. 返金処理:操作方法

### **5. 返金処理:操作方法**

- 返金対象商品の数量を入力します。初期値では「0」になっています。 **[1]**
- 商品配送後、返品商品がまだ戻ってきていない場合、 「アイテムを補充する」 のチェックを外します。 ※商品在庫を管理している場合のみ、このチェックボックスが表示されます。 **[2]**
- 送料の返金がある場合、金額を入力します。 ※送料が発生していない場合、この項目は表示されません。 **[3]**
- 返金の理由を入力します。(この項目は、購入者様には表示されません) **[4]**
- 返金額をご確認ください。 返金時に購入者様にメールを送信したくない場合は、 「お客様に通知を送信する」 のチェックを外します。 **[5]**
- 返金内容を最終確認し、 **「 [¥金額] を返金する」** をクリックします。 画面下に「返金しました」の表示が出たら、手続き完了です。 念の為、タイムラインでもご確認ください。 **[6]**

**■全額返金**

・全額返金の場合、返金額(**[5]**)が**全額**であることを確認してください。

**■一部返金**

・一部返金の場合、送料(**[3]**)、もしくは返金額(**[5]**)にて、返金額の調整をお願いいた します。(例:ストアの規定で返金する際に送料を負担しない場合、送料(**[3]**)の調整をす る。等)

・**返金の手続きは一度限りです。一部返金をおこなった後に、残りの金額を返金することは 出来ません。ご注意ください。**

## **Shopify 管理画面操作補足資料**

## (1) 支払い状況ステータスの変更

**(1) 支払い状況ステータスの変更**

#### **Shopify 側の支払い状況ステータスを「支払い済」に変更する処理です。**

Shopify 側の支払い状況ステータスを「支払い済」に変更する場合の対応方法です。 金額変更処理により部分売上処理をおこなった場合には、Shopify 側の支払い状況ステータ スが「一部支払い済」となるため、「支払い済」に変更することができます。

### **支払い状況ステータス変更方法について**

#### **① 左メニュー > 注文管理 > すべての注文 から対象の注文をクリックして、**

**注文詳細画面を表示します。**

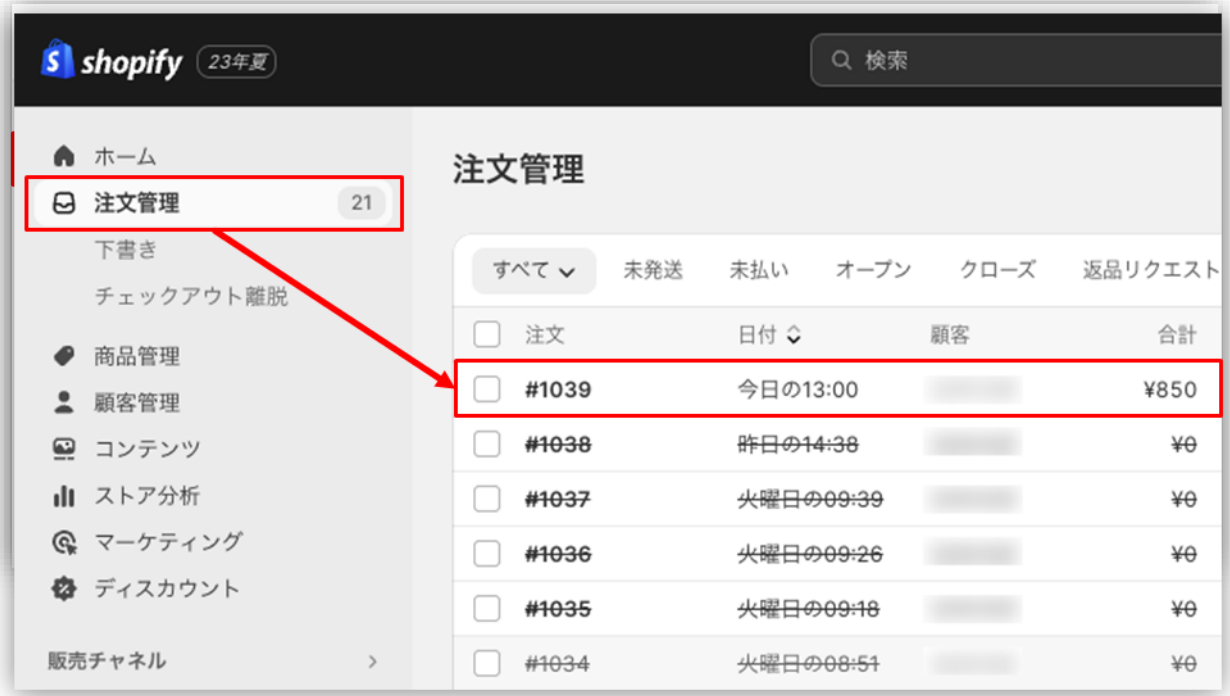

#### Shopify 管理画面操作補足資料 > (1) 支払い状況ステータスの変更

**(1) 支払い状況ステータスの変更**

**支払い状況ステータス変更方法について**

**② 「支払いを回収」ボタンをクリックすると、「支払い済としてマークする」が表 示されます。**

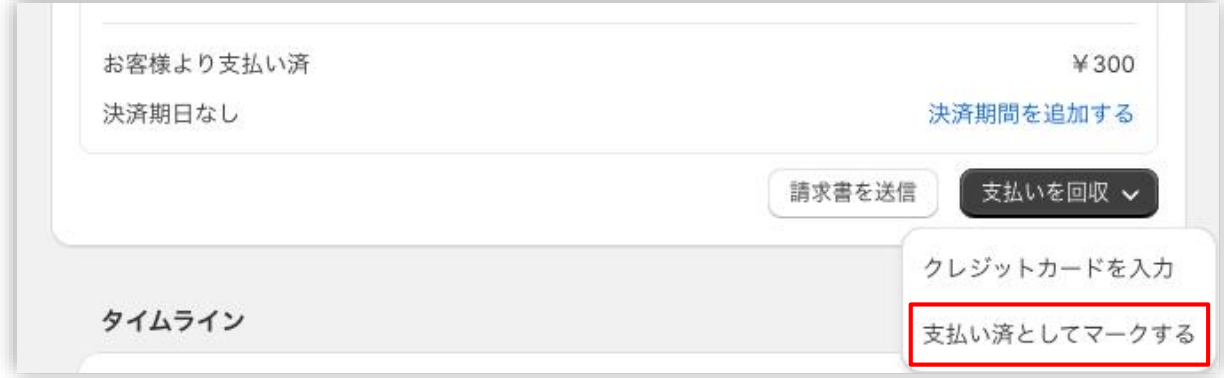

**③ 「支払い済としてマークする」ボタンをクリックすると、Shopify 側の支払い 状況ステータスを「支払い済」に変更できます。**

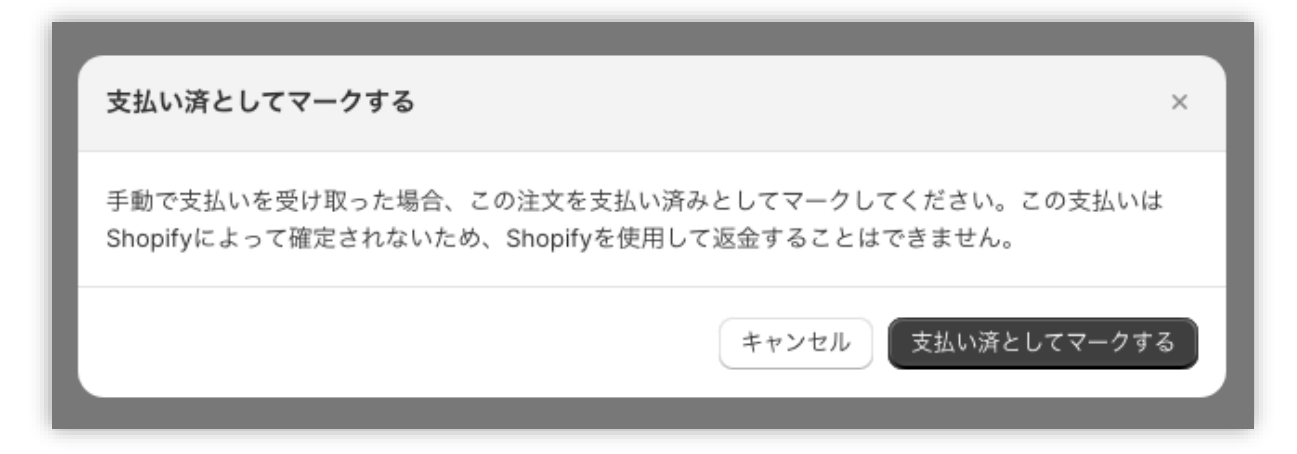

### **以上で、支払い状況ステータスの変更作業は完了です。**

Shopify 管理画面操作補足資料 > (1) 支払い状況ステータスの変更

## **FAQ**

### よくあるお問い合わせ

#### **Q1. Shopify注文画面・SBPS管理ツールのデータ突合方法について**

**A.** Shopify注文画面・SBPS管理画面のデータ突合のための値について、 Shopify管理画面上:「Payment ID」 SBPS管理画面上:「商品ID」 が同一の値となっております。

Shopify管理画面上で「Payment ID」を検索することで、該当注文を 確認することが可能です。

#### **Q2. 返金がエラーになったのですが。**

**A.** 下記のケースで、返金はエラーとなります。 ・2回目の返金処理を行おうとした場合 ※返金は1度しかできません ・返金期限を超過している場合 ※返金期限は、売上処理日より6か月以内となります。

#### **Q3. 返金をした場合、手数料は発生しますか?**

**A.** 発生いたしません。 なお、EMV3Dセキュアご利用の場合、決済時のEMV3Dセキュアのト ランザクション費用は発生いたします。

#### **Q4. 1回あたりの決済金額について下限と上限を教えてください。**

**A.** 2 円からクレジットカード会社が承認する金額まで(お客様保有のカ ードの利用限度額まで)となります。

#### **Q5. 売上処理期限(与信期間)について教えてください。**

**A.** 購入日から最大45日が目安となります。 ※利用カード会社によって与信保持期間が異なりますため、 15~90日と幅がある場合があります。

#### **Q6. 決済のキャンセル・返金は可能でしょうか。**

**A.** 返金の手続きは一度限り可能でございます。 返金可能な期間は、売上処理日から最大6か月となります。

#### **Q7. 決済金額のうち一部返金したいのですが可能でしょうか。**

**A.** 一部返金の処理は可能でございます。ただし、一部返金をおこなった 後に、残りの金額を返金することは出来ませんので、ご注意ください。

#### **Q8. 手数料や固定費の明細書はありますか?**

**A.** 毎月21日までにSBPS加盟店ポータルにご登録済みのメールアドレス へ収納明細書をお送りいたします。 なお、収納明細書はSBPS加盟店ポータルサイトよりダウンロードも 可能でございます。 収納明細書に関するご質問はこちら:[sbps-suppurt@sbpayment.jp](mailto:sbps-suppurt@sbpayment.jp)

#### **Q9. 決済のテストはどのように行えばいいですか?**

**A.** Shopify管理画面よりテストモードに設定をすることにより可能にな ります。テストモードの利用方法は、18頁をご参照ください。

#### **Q10. テストアカウント(テストモードで使用するIDなどのアカウント、カー ド番号) はありますか?**

**A.** SBPS加盟店ポータルより確認可能でございます。 加盟店様向けポータルサイトへログイン > セグメント詳細参照画 面 > 接続情報参照 > 試験環境用テストカード ┗アクセス方法はこちら URL:<https://portalguide.sbpayment.jp/s/article/000001023> ※「接続情報」の記載ページ内において、左上の試験環境/本番環境 のタブを切り替えて、右上の「試験環境用テストカード」からご確認 ください

#### **Q11. 決済をしようとしたところエラーの画面になったのですが。**

**A.** 下記のケースに該当する場合、エラーとなる可能性がございます。 ・インストールしたアプリが誤っている場合 ※クレジットカード決済の決済アプリは「クレジットカード決済(3D セキュア) - SBPS」と「クレジットカード決済-SBPS」の2種類があ ります。SBPSへの申込の際、3Dセキュアを申し込んでいる事業者様 のみ「クレジットカード決済(3Dセキュア) - SBPS」がご利用可能で す。 ·マーチャントID(MID)サービスID(SID)などが正しくない場合

解決しない場合、下記までお問い合わせください。 Shopify向けSBPS加盟店サポート sbps-support[paymentapps@sbpayment.jp](mailto:sbps-support-paymentapps@sbpayment.jp)

#### **Q12. 本認証サービス(3Dセキュア)はどうすれば使えますか?**

**A.** 3Dセキュアご利用希望の場合、SBペイメントサービスへのお申し込 みが必要となります。 導入を希望される場合は下記へご連絡ください。 Shopify向けSBPS加盟店サポート: sbps-support[paymentapps@sbpayment.jp](mailto:sbps-support-paymentapps@sbpayment.jp)

#### **Q13. 分割払いは利用できますか?**

**A.** SBPSへ分割払いを申し込んでいる事業者様のみ、ご利用が可能です。 分割払いご利用希望の場合、SBペイメントサービスへのお申し込みが 必要となります。 導入を希望する場合は下記へご連絡ください。 Shopify向けSBPS加盟店サポート: sbps-support[paymentapps@sbpayment.jp](mailto:sbps-support-paymentapps@sbpayment.jp) ※各ブランドの審査によっては、利用不可となる場合もございます。 ※1万円以上のお支払いの場合のみ選択可能となります。 ※分割回数はご利用のカード会社によって異なります

#### **Q14. 定期購入や継続的な課金に利用できますか?**

**A.** 恐れ入りますが、現時点では定期購入の機能に対応しておりません。

#### **Q15. 海外のお客様が決済するとき、外貨建てでの決済になりますか。**

**A.** 自動的に円建ての決済となります。

#### **Q16. 本人認証サービス(3Dセキュア)とは何ですか。**

**A.** 本人認証サービスの 3D セキュアは、クレジットカードの保有者本人 であることを確認するためのセキュリティ機能です。エンド ユーザー本人しか知らないパスワード認証を利用するため、なりすま しなどの第三者による不正利用防止に有効です。 また、不正が疑われる場合のみにワンタイムパスワードなどの追加認 証を行うEMV3Dセキュアの提供を開始しております。 詳しくはこちら:<https://www.sbpayment.jp/service/method/3d/>

#### **Q17. お客様は一度お支払いをすると次回からクレジットカード番号の入力は不 要となりますか?**

**A.** 都度都度クレジットカード番号、有効期限、セキュリティコードを入 力いただく必要がございます。

### **Q18. 返金を行った際、お客様に返金されるタイミングはいつになりますか。**

**A.** 各クレジットカード会社ごとの締め日などによって最終的に返金され るタイミングが異なりますため、具体的な返金日はお客様自身により カード会社へ問い合わせるとご確認いただけます。

#### **Q19. チャージバックとはなんですか。**

**A.** エンドユーザーから商品不備や利用覚え無しなどの申し出や、第三者 による不正利用の疑いなどにより、クレジットカード会社およびチャ ージバック(債権買取拒否)が発生する場合があります。 当社がクレジットカード会社から連絡を受けた場合、速やかに加盟店 様へに状況を連絡しますので、連絡内容に沿って対応ください。 なお、チャージバックが確定した場合、当該売上金額は精算対象外と なり、加盟店負担となります。詳しくは、申込時に提供する重要事項 説明書を参照ください。

#### **Q20. アプリを導入後、定期的にアップデート作業を行う必要はありますか?**

**A.** 基本的には必要ございません。 アップデートが必要な場合には、アプリ設定の際に入力いただいたシ ステム・運用連絡先メールアドレスへご連絡させていただきます。

#### **Q21. デビットカード・プリペイド・以外発行のカードは利用可能ですか。**

**A.** VISA、Mastercard などのブランドロゴが表記されているデビットカ ード・プリペイドカードの場合、口座残高・チャージ金額の範囲内で クレジットカード同様ご利用いただくことができます。 ※なお、一部のカードは決済ができない可能性があります

### **Q22. 利用可能なカードブランドは何ですか。**

**A.** 下記5ブランドに対応しています。 Visa、Mastercard、JCB、AMEX、Diners ※なお、加盟店様のお申し込み時の審査結果によって、実際に利用可 能なブランドは異なります。